INFORMÁCIÓS INFRASTRUKTÚRA FEJLESZTÉSI PROGRAM™

# DOKUMENTUMOK

# **TRILLA**

(D-16)

Felhasználói kézikönyv

Budapest, 1992. október

# Készült az Információs Infrastruktúra Fejlesztési Program keretében az MTA SZTAKI ASZI osztályán

A kiadásért felel: Bakonyi Péter

Készítette: Háy Borbála F. Liska Tibor Lakatos György

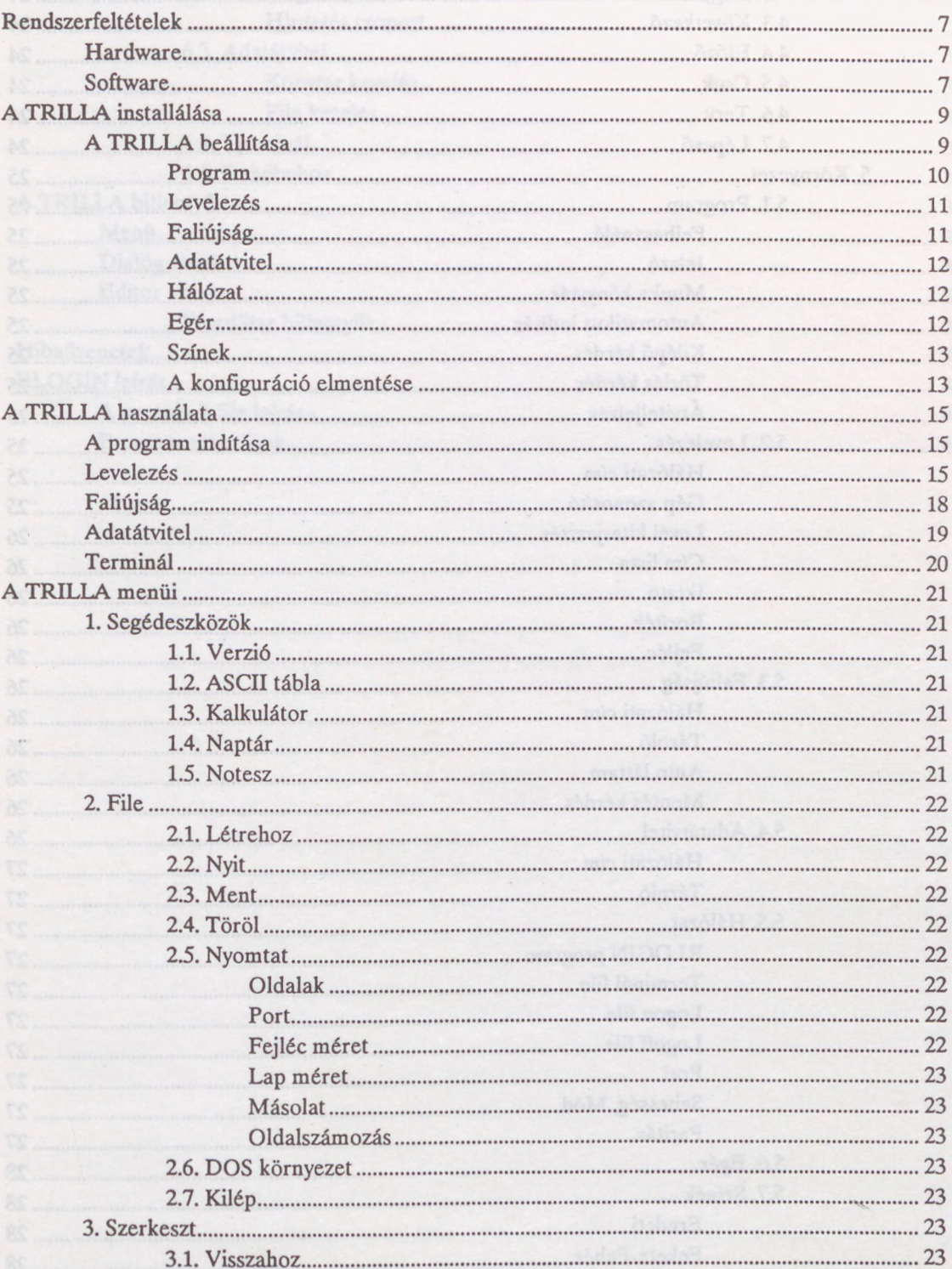

# Tartalomjegyzék

 $\overline{A}$ 

 $\overline{A}$ 

 $\overline{A}$ 

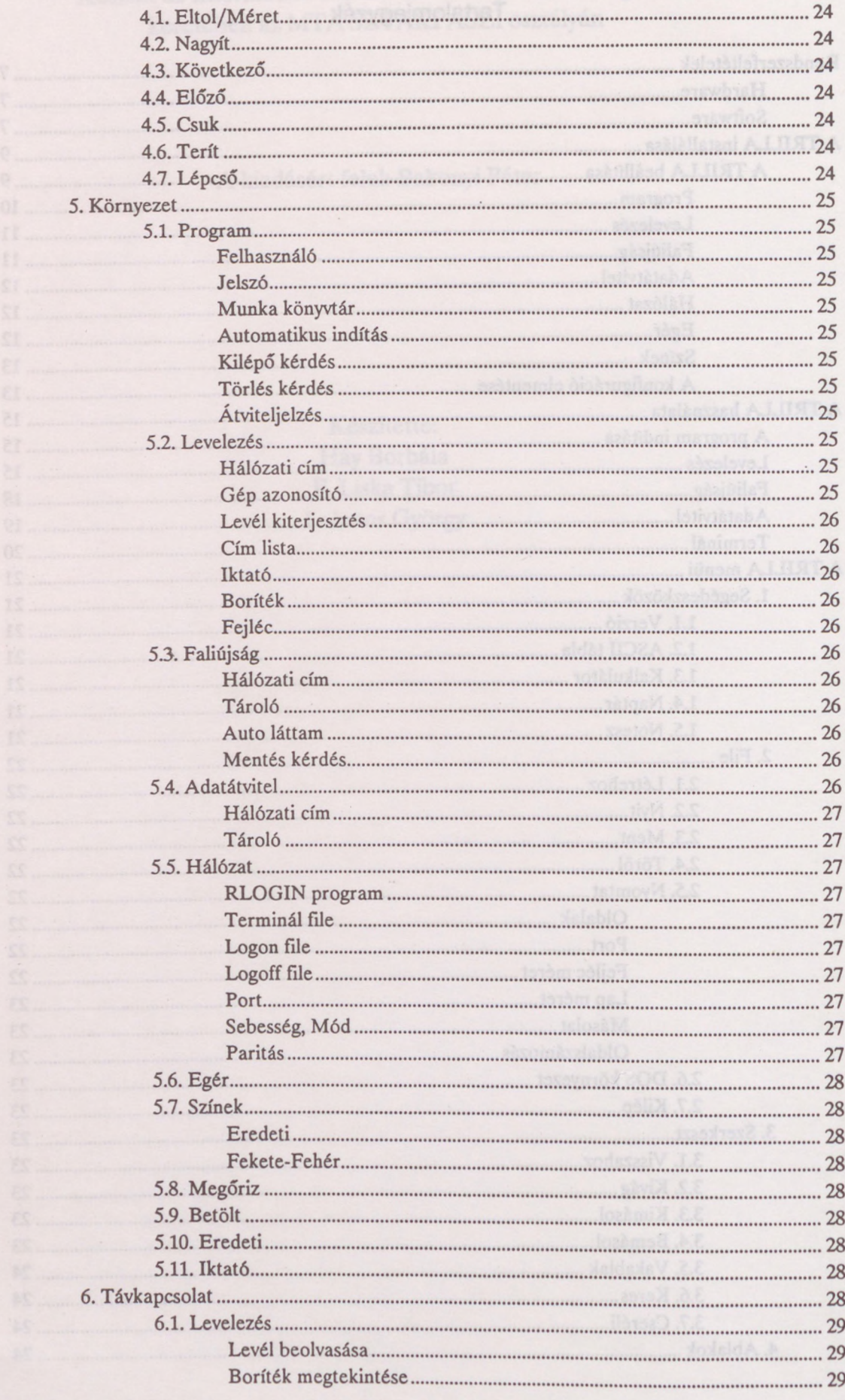

#### Tartalomjegyzék

 $\ldots$ 

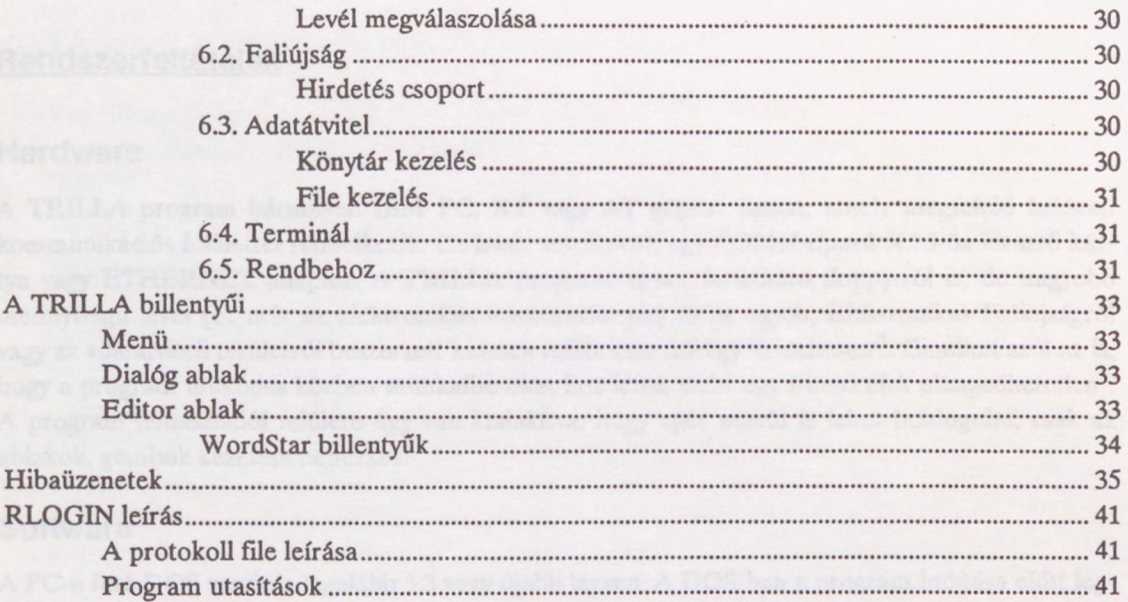

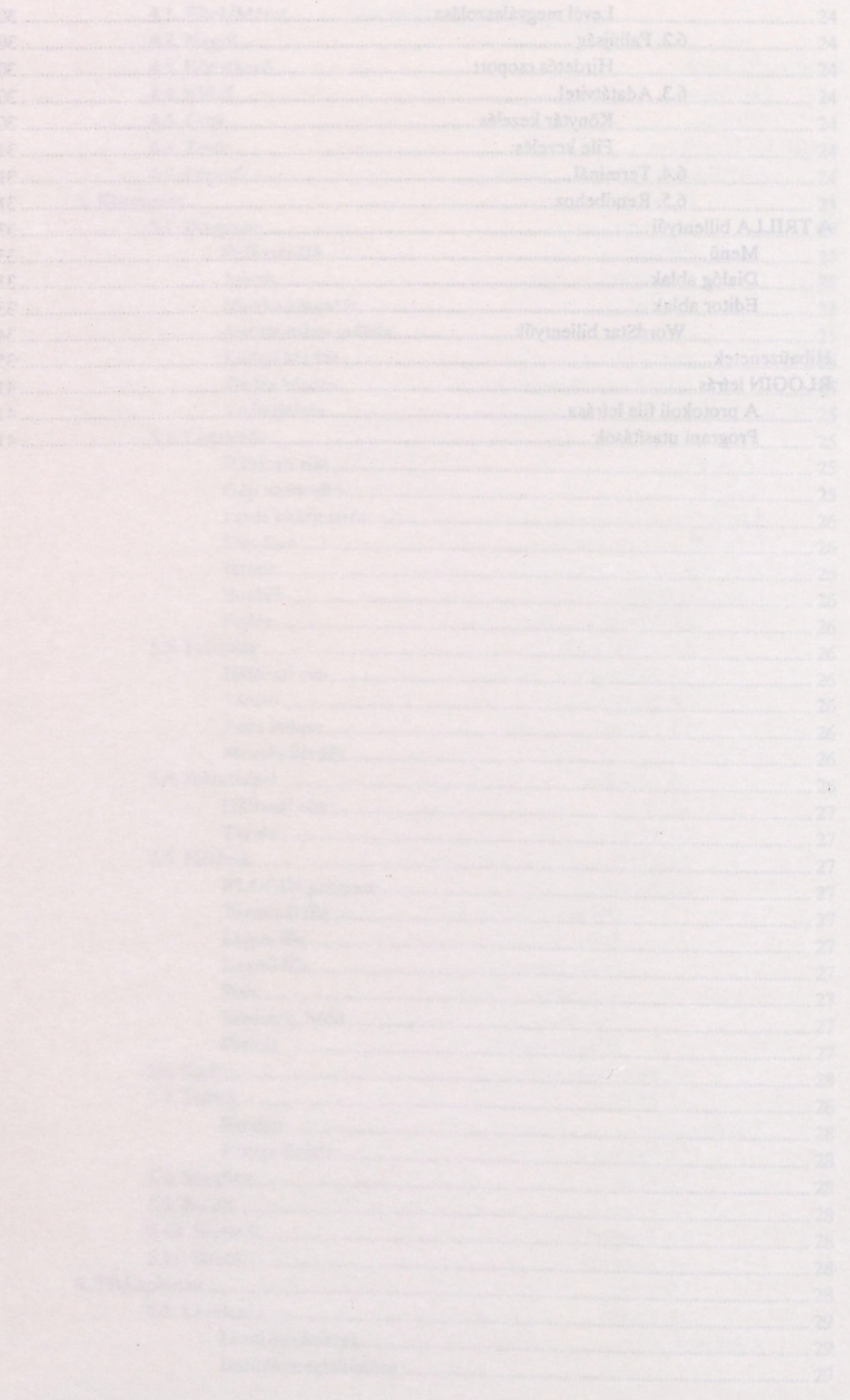

# Rendszerfeltételek

#### Hardware

A TRILLA program bármilyen IBM PC, XT vagy AT gépen<sup>[1](#page-6-1)</sup> futhat, amely megfelelő hálózati kommunikációs felülettel rendelkezik. Ez lehet soros port, egy COMX típusú X.25-ös illesztő kártya vagy ETHERNET adapter. A TRILLA program ugyan futtatható floppy-ról is, de nagyobb mennyiségű levél (ez már az elektronikus levelezéssel jár) és az egyéb, Elektronikus Faliújságról vagy az adatátviteli területről beszerzett kincsek miatt nem árt egy Winchester<sup>[2](#page-6-2)</sup>. Emellett szól az is, hogy a program működés közben munkafile-okat hoz létre, ezért egy írható disk elengedhetetlen<sup>[3](#page-6-3)</sup>. A program felhasználói felülete úgy van kialakítva, hogy egér nélkül is lehet boldogulni, csak az ablakok, gombok kezelése nehézkes.

#### <span id="page-6-0"></span>Software

A PC-n futó DOS verziója legalább 3.3 vagy újabb legyen. A DOS-ban a program indítása előtt legalább 400 kbyte szabad memória kell, hogy legyen, de van egy TRILLA Overlay verzió, aminek már 300 kbyte szabad memória is elég. A TRILLA programnak kapcsolatot kell teremtenie az IIF központi IBM gépén (IBM 4381) futó levelező rendszerrel. A rendszer kívülről a postai X.25-ös hálózaton érhető el. Ez a fent említett háromféle hardware valamelyikének (soros port, COMX kártya vagy ETHERNET adapter) segítségével a következő módokon lehetséges:

- a PC soros interfészére kötött HBOX doboz PAD<sup>[4](#page-6-4)</sup> funkcióján keresztül. Ilyenkor a TRILLA a soros portot a DEVIC.SYS driveren keresztül éri el. A CONFIG.SYS file-ba be kell írni a következő sort:
	- device=[drive:]\path\devic.sys

és a TRILLA program konfigurálása során a Környezet menüpontnak Hálózat alpontjában a megfelelő soros portot (com1 vagy com2) be kell állítani.

- Ha a HBOX távol van, akkor PC soros interfészété kapcsolt modemmel a nyilvános telefonhálózaton keresztül fel lehet hívni annak egy PAD portját. Ez a mód lényegében csak a hívás és bontás protokollban különbözik az előző esettől, de a kommunikáció minőségét a nyilvános telefonhálózat határozza meg.
- a PC-be telepített COMX kártya virtuális (software) PAD portján keresztül. Ebben az esetben gondoskodni kell arról, hogy a COMX kártyába a megfelelő software be legyen töltve. A letöltő parancsot célszerű az AUTOEXEC.BAT-ba, esetleg a TRILLÁ-t indító batch file-ba beírni. A letöltő parancs így néz ki:

[drive:]\path\board [drive:]*\path\filename.*sys

A CONFIG.SYS file-ba be kell írni a következő sort:

device=[drive:]\path\pad.sys

és a TRILLA program konfigurálása során a Környezet menüpont Hálózat alpontjában a megfelelő virtuális PAD portot (általában pad0) be kell állítani.

<span id="page-6-1"></span><sup>&</sup>lt;sup>1</sup> Az egyszerűség kedvéért a továbbiakban a gépet PC-ként (Personal Computer) említem.

<span id="page-6-2"></span><sup>2</sup> Merevlemezes tárolóegység, a továbbiakban HD (Hard Disk).

<span id="page-6-3"></span><sup>3</sup> Lásd a TRILLA beállításnál a Munka könyvtár-at (Környezet/Program pont).

<span id="page-6-4"></span><sup>&</sup>lt;sup>4</sup> Packet Assembly Disassembly, a felületére érkező karakteres forgalmat X.25-ös csomagokká alakítja illetve az X.25-ös felületen érkező csomagokat karakterekre bontja.

• NETBIOS felületet adó (pl. ETHERNET) lokális hálózaton elért NETBIOS Gateway<sup>[5](#page-7-0)</sup> PAD funkciója segítségével.

Ez esetben a TRILLA indítása előtt installálni kell a CPAD.SYS, a megfelelő lokális hálózati adapter driver-ét (ETHERNET esetén az IPX.COM-ot) és a NETBIOS.EXE drivereket. A CONFIG.SYS file-ba be kell írni a következő sort:

 $device=[drive:]\\path\cpadnn^6. sys$  $device=[drive:]\\path\cpadnn^6. sys$  $device=[drive:]\\path\cpadnn^6. sys$ 

A NETBIOS driver installálásáról az AUTOEXEC.BAT file-ban gondoskodhat. A TRILLA program konfigurálása során a Környezet menüpont Hálózat alpontjában a CPAD driver virtuális PAD portját (padO) be kell állítani.

- 
- - - -

<span id="page-7-1"></span><span id="page-7-0"></span>5 Ez az eszköz X.25-ÖS PAD felületet ad a lokális hálózaton. <sup>6</sup> CPADnn.sys, ahol *nn* a CPAD driver verziószáma.

# <span id="page-8-0"></span>A TRILLA installálása

Először is érdemes meggyőződni arról, hogy az előző fejezetben említett rendszerfeltételek teljesülnek-e. A TRILLA programcsomag file-jait célszerű egy könyvtárban tartani, mondjuk a C:\TRILLA könyvtárban. A programcsomag az alábbi file-okból áll:

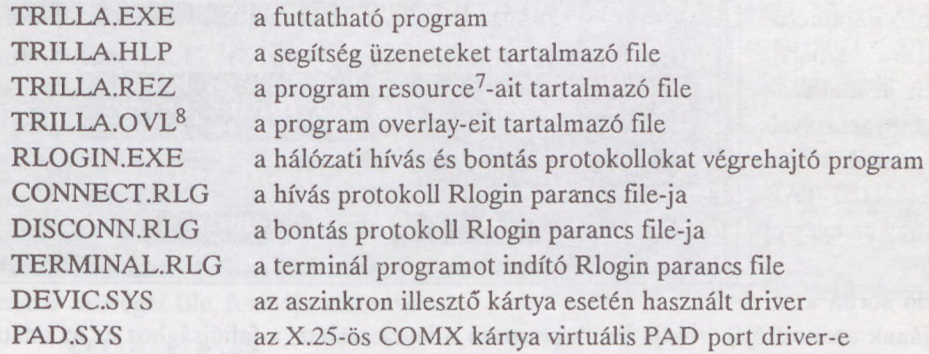

A program használatát támogató file-ok:

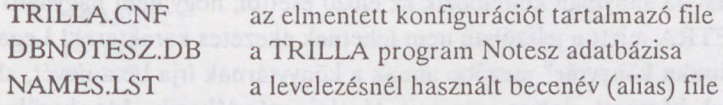

# <span id="page-8-1"></span>A TRILLA beállítása

Másolja tehát be a programcsomagot a megfelelő helyre, majd indítsa el a TRILLÁ-t. A program fő ablaka így néz ki.

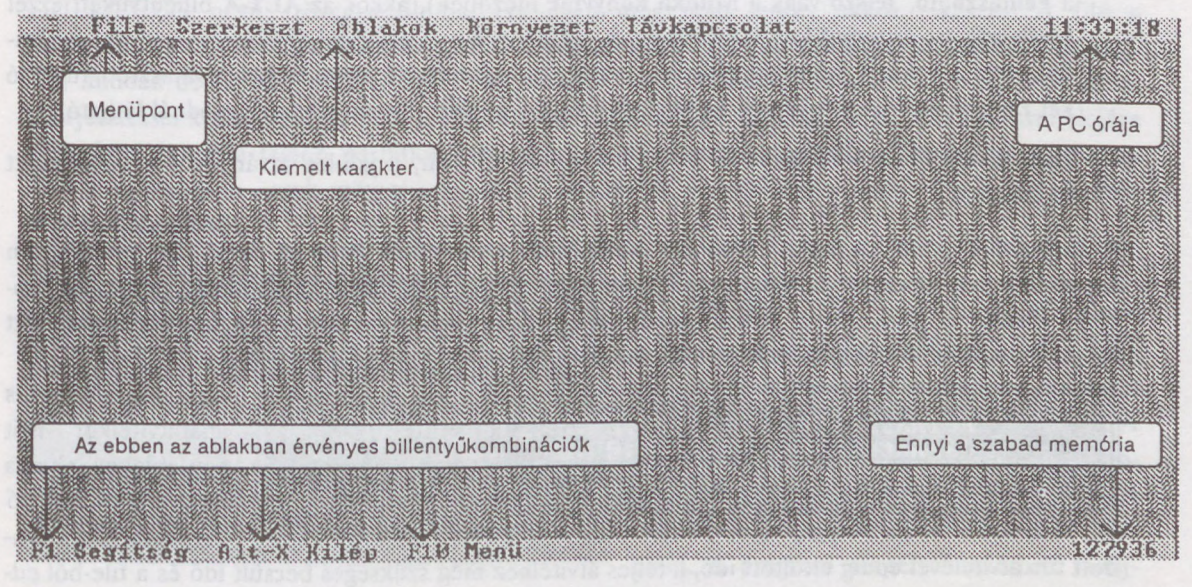

A menüpontok kijelölhetők egérrel úgy, hogy az egér mutatóját a kívánt menüpontra viszi és a bal gombbal kattint rajta egyet, (ugyanígy az ablak legalsó sorában látható funkciók is hívhatók), vagy billentyűzetről az Alt és a kívánt menüpont kiemelt karakterének együttes lenyomásával. Például a File menü az ALT-F billentyűkombinációval hívható. Ugyanez érvényes a többi ablakra is.

<span id="page-8-3"></span><sup>7</sup> A program erőforrásait, konstansait tartalmazó file

<span id="page-8-2"></span><sup>8</sup> Csak a TRILLA overlay-es verziójában van.

Válassza ki a Környezet menüpontot (vigye az egér mutatóját a feliratra, majd az egér bal oldali gombjával kattintson egyet rajta, vagy a billentyűzeten nyomja le az ALT+K kombinációt). Ettől kezdve a Környezet menü alpontjairól lesz szó.

#### <span id="page-9-0"></span>Program

Ez a pont a TRILLA egészére vonatkozó paraméterek beállítására szolgál. Közvetlenül is hívható az F7 billentyű lenyomásával. A különböző mezők között a TAB ill. a SHIFT-TAB billentyűvel vagy az egérrel lehet váltani.

A Felhasználó sorba a sa-

ját postafiókjának azonosítóját írhatja be. A program a levelezéshez, a faliújsághoz és az adatátvitelhez ezt a felhasználói azonosítót fogja használni. Ha többen használják a programot, akkor ezt a mezőt hagyja üresen vagy írjon bele egy ?-et, ez esetben a program kellő alkalommal meg fogja kérdezni. A Jelszó mező használata annyiban különbözik az előző esettől, hogy nem hagyható üresen. Figyelem! Az ELF és a PETRA miatt a jelszóban nem lehetnek ékezetes karakterek! Legalább egy kérdőjelet írjon bele. A Munka könyvtár<sup>[9](#page-9-1)</sup> mezőbe annak a könyvtárnak írja be a nevét, ahol a leveleit és egyéb TRILLÁ-val készített dokumentumait tárolni szándékozik. Ide kerülnek a TRILLA által készített ideiglenes file-ok is. Az Automatikus indítás mezőben a műveletek közül csak egyféle választható ki, a kiválasztott művelet a program indulásakor automatikusan indul. A kívánt funkció a következő módon jelölhető ki:

- Billentyűzetről: Nyomja meg az A billentyűt, vagy ha a kurzor egy input mezőben<sup>[10](#page-9-2)</sup> áll (például a Felhasználó, Jelszó vagy a Munka könyvtár mezőben), akkor az ALT-A billentyűket, ezzel kiválasztja az Automatikus indítás pontot, a föl- és le-nyíl gombokkal álljon rá a kívánt funkci-óra majd a space<sup>[11](#page-9-3)</sup> billentyűvel jelölje azt ki. Ha minden jól ment, akkor a választott funkció két zárójele között megjelenik a pötty. Az ábrán a jelölés a Levelezés üzemmódnál látható.
- Egérrel egyszerűen rákattint a kívánt sorra. Ha sikerült, a jelölés átvándorol a kiválasztott funkcióhoz.

A Kapcsolók mező használata annyiban különbözik az előzőtől, hogy itt most akár mindhárom kapcsoló a fent ismertetett módszerrel "bekapcsolható". A jelölések közti különbség egyúttal a kapcsoló típusát is jelzi. Ha a Kilépő kérdés be van kapcsolva, akkor a TRILLA kilépés előtt megerősítést kér. A bekapcsolt Törlés kérdés pedig file törléskor kér megerősítést.

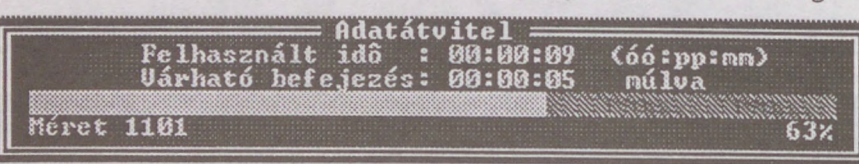

Az Átviteljelzés adatátvitelkor nyit egy ablakot, ahol a küldendő - érkező file mérete, az a-

dott file átvitelével eddig eltöltött idő, a teljes átvitelhez még szükséges becsült idő és a file-ból eddig átvitt adatmennyiséget a file teljes méretéhez képest mutató százalékos diagram látható.

Ha mindent megfelelően beállított, akkor az ENTER billentyű vagy egérrel az Ok gomb lenyomásával csukhatja be az ablakot. Az ablakot az ESC billentyűvel, a Semmis gomb, vagy az ablak bal felső sarkában található gomb lenyomásával is becsukhatjuk, de ilyenkor a beállítások változatlanul

<span id="page-9-2"></span>10 Olyan mező, ahová szöveget lehet beírni.

**TEN PERSONAL PROPERTY AND ALL PROPERTY OF A PROPERTY OF A PROPERTY OF A PROPERTY OF A PROPERTY OF A PROPERTY** FINITE AND AVAI J SKOG Mung, Rongowitz C:\TRILLA\MAIL\ Augustian and Par en era en nastamanus<br>Mines<br>Levelezés<br>Faliújság<br>Adatátyitel Kilépô  $\left\{\bullet\right\}$ The least  $\sin 4$ Öĸ **Campions 3** x

<span id="page-9-1"></span><sup>9</sup> Figyelem! Ha ez a könyvtár lokálhálózati fileserver-en van, akkor a felhasználónak megfelelő jogokkal kell rendelkeznie!

<span id="page-9-3"></span><sup>11</sup> szóköz

maradnak. Ez a módszer minden ablakra érvényes, kivéve az editor ablakokat, ahol az ablak az ALT-F3 billentyűvel csukható be.

# <span id="page-10-0"></span>Levelezés

Ebben a pontban a levelezésre vonatkozó paraméterek állíthatók be. A Hálózati cím az ELLA

központ X.25-ÖS címe. A program negyedik paraméterként<sup>[12](#page-10-2)</sup> adja át a hívási és bontási protokollokat végrehajtó RLOGIN programnak. A Gép azonosító-t a program elküldi a levelez központnak. Pusztán informatív, különösebb jelentősége nincs. A Levél kiterjesztés-ben megadott kiterjesztésű file-okat a TRILLA automatikusan levélnek tekinti. A Cím lista a felhasználói címlistát (beceneveket, aliasokat) tartalmazó szöveges file, formája a következő:

> <file eleje> ALIAS1 pbno CSOPORTI pbnol pbno2 pbnon <file vége>

film Levelezesi parameterek Historianana kustonsid Síp azonosító BavéJ. kiterjesatós  $1.53$ CF # \$FRY & CINETIANARE.LOT  $\sum_{k=1}^{\infty}$ Fe jléε Sennis

Minden név előtt egy üres sor van, kivéve az első nevet. A nevet postafiók azonosító követi, egy vagy több, mindegyik külön sorban. Ha az Iktató be van kapcsolva (az ábrán be van), akkor a program minden küldött vagy vett levélről egy bejegyzést készít a munkakönyvtárban levő TRILLA.REG nevű szöveges file-ba. Ha ilyen még nem lenne, akkor elkészíti. A file a Környezet/Iktató menüpont segítségével tekinthető meg<sup>[13](#page-10-3)</sup>. A Boríték kapcsoló hatására a program minden beolvasott levélhez készít egy "boríték"-ot is. A borítékot a levél file-nevéből .BOR kitérjesztéssel képzett file-ba teszi el. Ha a Fejléc kapcsoló be van kapcsolva, akkor a levél elejére fejléc készül, ami a feladó postafiók számát és nevét, valamint a feladás id pontját tartalmazza. Ez - természetesen - csak szöveges leveleknél lehetséges. <sup>A</sup> levél nyomtatásakor <sup>a</sup> fejléc minden oldalon megjelenik.

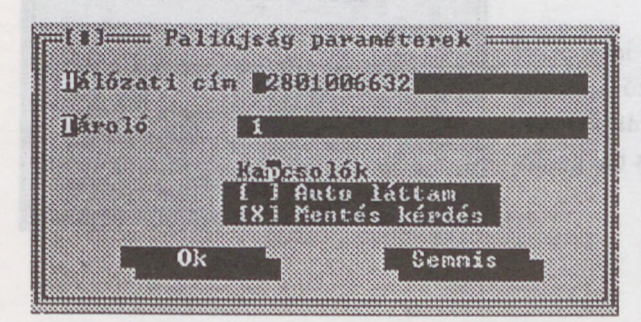

# <span id="page-10-1"></span>Faliújság

Ebben a pontban az Elektronikus Faliújság (ELF) paraméterei állíthatók be. A Hálózati cím az ELF címe az X.25-ös hálózaton<sup>[14](#page-10-4)</sup>. A kiszolgáló program több különálló fileTároló-t is fenntarthat. E paraméterrel határozhatjuk meg, hogy melyiket kíváhjuk használni. A program alapértelmezésben faliúj-

ságként az 1-es tárolót használja. Jelenleg csak az 1-es tároló használható! Az Autó láttam kapcsoló a lekérdezett csoportokat automatikusan "láttamozza". Egy Fontos hirdetéscsoport megtekintése után a program e csoportot csak újabb hirdetés megjelenésekor jelöli meg. A Mentés kérdés állapotától függ, hogy a még el nem mentett hirdetmény-ablak bezárásakor a program külön megkérdezi-e, hogy az ablak tartalmát el kell-e menteni.

<span id="page-10-2"></span><sup>12</sup> Lásd az RLOGIN leírás című fejezetet.

<span id="page-10-3"></span><sup>&</sup>lt;sup>13</sup> Részletesen lásd a TRILLA használata/Levelezés című fejezetben.

<span id="page-10-4"></span><sup>14</sup> Lásd az előző Levelezés című pontot.

# <span id="page-11-0"></span>Adatátvitel

Ebben a pontban az Adatátvitel (PETRA) két paramétere állítható be. A Hálózati cím a PETRA címe az X.25-ös hálózaton<sup>[15](#page-11-3)</sup>. A kiszolgáló program több különálló file Tároló-t is fenntarthat. E paraméterrel határozhatjuk meg, hogy melyiket kívánjuk hasz-

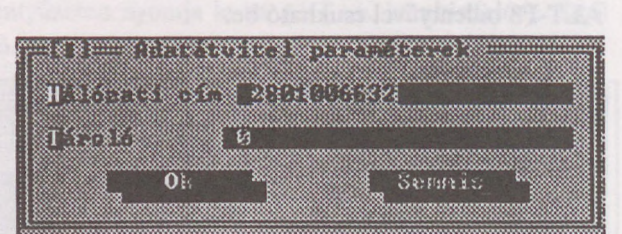

nálni. A program alapértelmezésben Adatátvitel-hez a 0-ás tárolót használja. Jelenleg csak az 0-ás tároló használható!

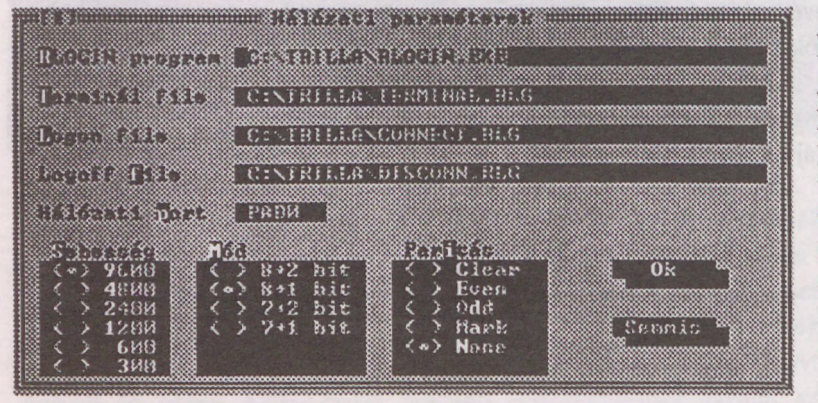

# <span id="page-11-1"></span>Hálózat

Ebben a pontban a hálózati kapcsolatépítéshez - bontáshoz szükséges paraméterek állíthatók be. Ez a menüpont az F8 billentyű lenyomásával közvetlenül is hívható. Az RLOGIN program a hálózati hívás és bontás protokollokat a Logon file-

és a Logoff file-ban leírtak alapján végrehajtó program neve. A Terminál file a terminál kapcsolathoz használt RLogin parancs file neve. A teljes ösvény<sup>16</sup>-t akkor érdemes megadni, ha az RLOGIN.EXE, a TERMINAL.RLG, a CONNECT.RLG és a DISCONN.RLG file-okat tartalmazó könyvtár nem szerepel a DOS Enviroment PATH $=$ <sup>[17](#page-11-4)</sup> sorában, ugyanis a TRILLA alapértelmezésben ezeket itt keresi. A Logon file nevét híváskor, a Logoff file nevét bontáskor, a Terminál file nevét a Terminál műveletkor a TRILLA első paraméterként adja át az RLOGIN.EXE-nek. A Hálózati port a kommunikációhoz használt pert neve, az RLogin hívás második paramétere. A Sebesség, a Mód és a Paritás kapcsolók a példának megfelelően álljanak, ha az X.25-ös hálózatot COMX kártyával vagy NETBIOS Gateway-n keresztül éri el. Soros porton és DEVIC.SYS driver esetén a használt PAD felület paraméterei a mérvadók. Az RLogin hívás során ez a harmadik paraméter.

# <span id="page-11-2"></span>Egér

A Dupla kattintás segítségével azt az időt lehet beállítani, hogy két egymás után következő kattintás mikor számít kettős kattintásnak. A Fordított egér gombok kapcsoló megcseréli az egér jobb és bal gombját. Ez balkezeseknek lehet hasznos.

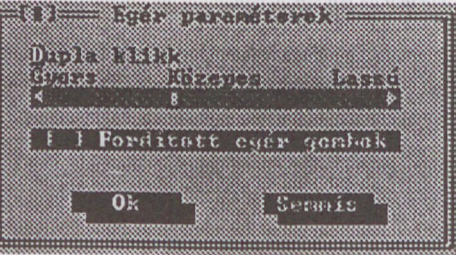

<span id="page-11-3"></span><sup>15</sup> Lásd a Környezet/Levelezés azonos pontját.

<sup>16</sup> DOS path.

<span id="page-11-4"></span><sup>17</sup> Lásd az MS-DOS User's Guide-ot.

# <span id="page-12-0"></span>Színek

Ebben a pontban a különböző panelek (ablakok, párbeszéd ablakok, stb.) színeit lehet a felhasználó igényei szerint átállítani.

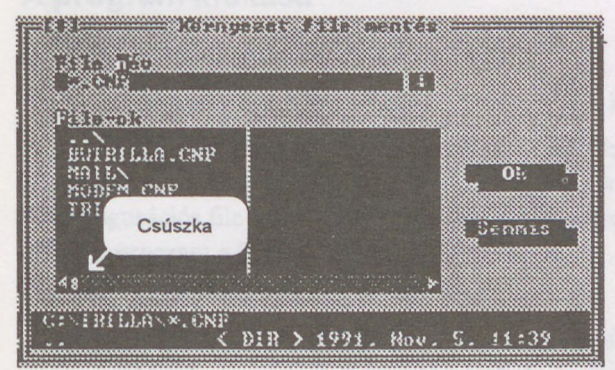

# <span id="page-12-1"></span>A konfiguráció elmentése

A Megőriz pontban lehet a most megírt konfigurációt elmenteni. Ez a pont közvetlenül hívható a CTRL-F3 billentyűk lenyomásával. A File név a környezet megőrzésekor alapértelmezésben TRILLA.CNF. Ezt a konfigurációs file-t tölti be a TRILLA indításkor, ha ön a TRILLÁ-t indító parancssorban[18](#page-12-2) ezt nem bírálta felül. Diszk file meg-

<span id="page-12-2"></span>nyitásakor vagy fde-ba mentéskor szükséges a filenév meghatározása. Ilyenkor megjelenik a *File\_dialóg* ablak. A meghatározandó filenév közvetlenül beírható a File név sorba, vagy a filelistából lapozással választható. A listában lapozni a PageUp, PageDown, Home, End és a föl illetve a le nyíl billentyűkkel lehet. Egérrel úgy lapozhat, hogy a file-neveket megjelenítő mező alsó sorában elhelyezett csúszkát megragadja, majd a kívánt irányba húzza, vagy a csúszka pályájának végein látható nyilak közül a megfelelő irányba mutatóra kattint. Az ábrán a csúszka bal oldali határon áll, eszerint most a lista eleje látható. Ha a file-lista aktív, egy betű billentyű megnyomásakor megkeresi az első olyan filenevet, amelyik ezzel a betűvel kezdődik, vagy ha nincs ilyen név, a legközelebbi nevet. Az alul látható információs mezőben megjelennek az aktuális file adatai: neve, mérete és keletkezésének ideje. A file-lista mindig a kurrens könyvtár tartalmát listázza, de egy könyvtárnév választásával <sup>a</sup> választott könyvtár tartalma jelenik meg (a könytárnevek \ jellel végződnek, az eggyel felsőbb szintet ... jelöli). Az Ok (vagy kettős kattintás) elfogadja a név választást, míg a Semmis (vagy az ablak becsukása) abbahagyja a megkezdett akciót (file nyitást vagy mentést).

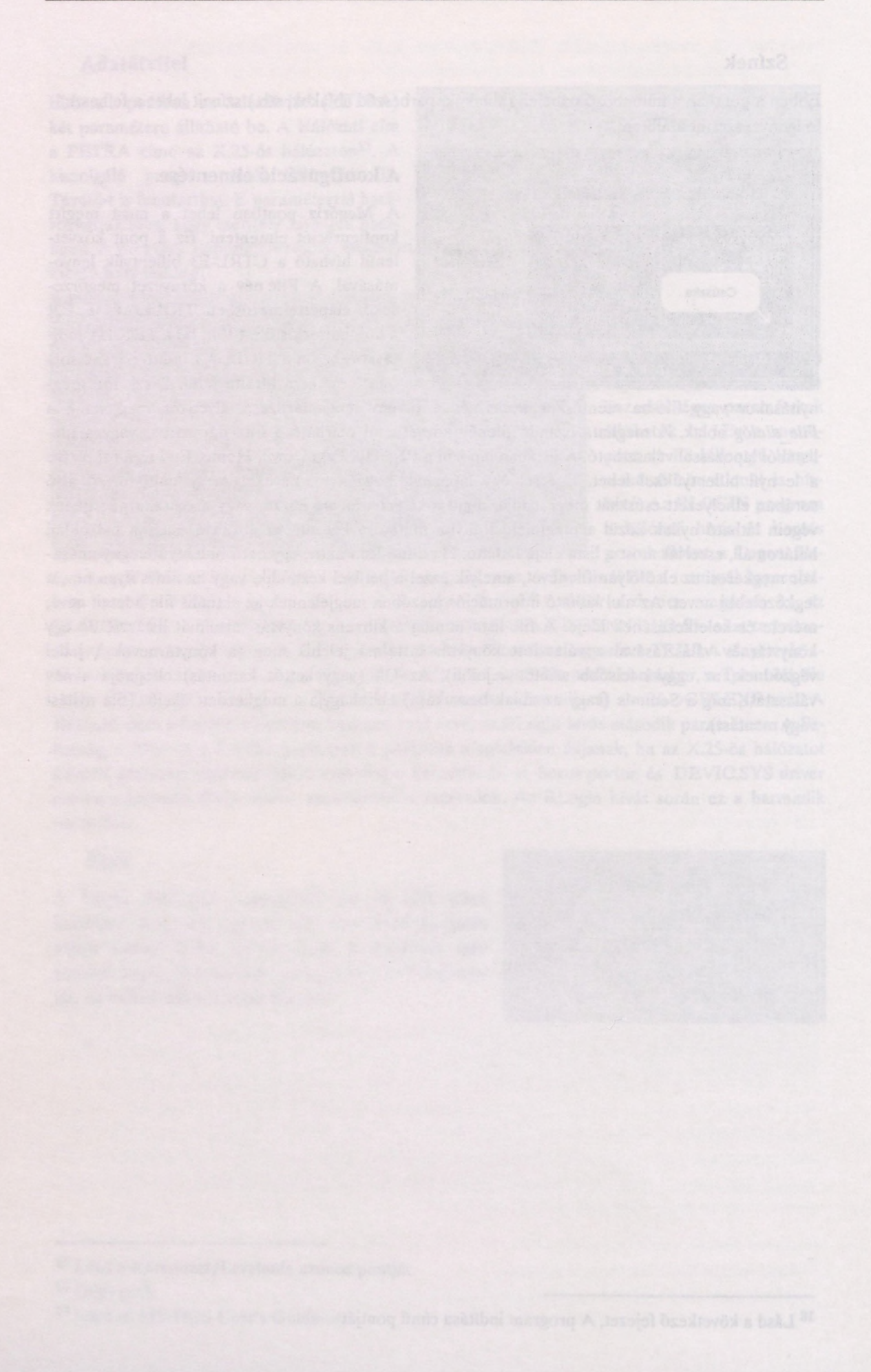

# *A* TRILLA használata

# A program indítása

A TRILLA indító parancssora a következő:

[drive:<path>]TRILLA *[cfg\_file] [/switch]*

A parancssorban megadhatjuk a konfigurációs file nevét *(cfgjile)* és egy kapcsolót, amivel a kezdeti üzemmódot állíthatjuk be, tekintet nélkül a konfigurációs file-ban beállított értékre. A konfigurációs file egy DOS filenév. Ha a parancssorban a konfigurációs file nevét nem adja meg, akkor a program a TRILLA.CNF file-ot tölti be.

A *switch* a következő négy közül egy lehet:

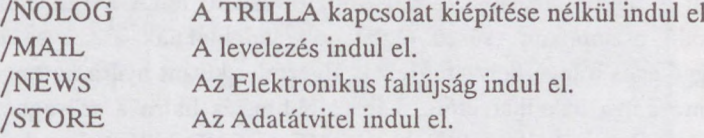

# <span id="page-14-0"></span>Levelezés

A Levelezés a Távkapcsolat/Levelezés menüpont kiválasztásával indítható, vagy közvetlenül a CTRL-F7 billentyűk lenyomásával. Ekkor a program meghívja az RLOGIN-t a már beállított hálózati paraméterekkel. Ennek látható jele, hogy a TRILLA ablak jobb felső ........................ sarkában megjelenik az RLOG felirat, majd az ábrán látható, nyilacskákból álló

minta, ami az ELLA központtal való kapcsolat felépültét, a nyilacskák iránya

pedig a kommunikáció irányát jelzi. Ugyanakkor az ablak közepén a "Kérem, várjon" üzenet látható. Ezután betoppan a Levelezés fő ablaka. Íme.

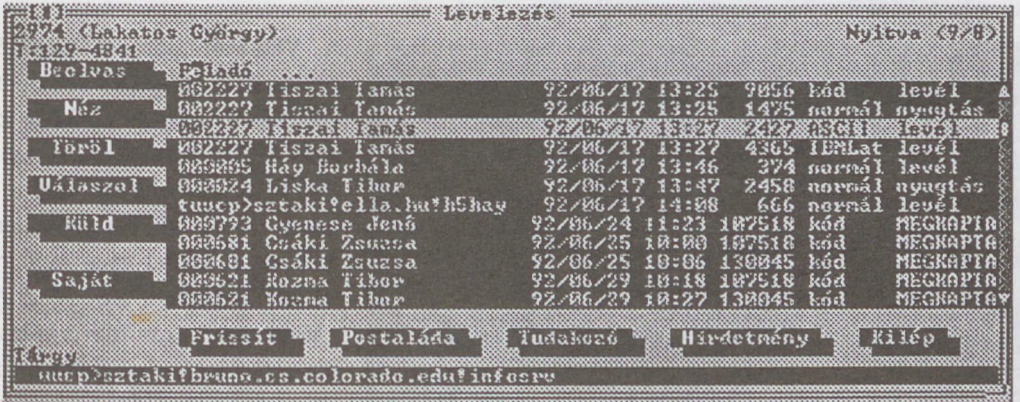

A bal fels sarkában, közvetlenül az ablakcsukó gomb alatt a felhasználó postaládájának azonosító száma és a felhasználó neve, ezek alatt a postaládára kitett üzenet olvasható. A jobb felső sarokban olvasható a postaláda állapota. Példánkban a postaláda nyitva van, van benne kilenc levél és nyolc nyugta. A balodalon egymás alatt a leveleket kezelő, alul egymás mellett a postaládát kezelő gombokat láthatja. Legalul a Tárgy mezőben az éppen kiválasztott levélhez rendelt kommentár olvasható. Példánkban ez a levél a mező harmadik levele. A fennmaradó "levél" mezőben az első tizenkét bedobott levél főbb adatai láthatók, jelesül a következő sorrendben: a feladó postaládájának azonosító száma, a feladó neve, a levél kelte<sup>[19](#page-14-1)</sup> (év/hó/nap óra:perc), a levél byte-ban mért hossza, tartalmának kódolása, típusa. A nyugták adatai pedig sorrendben a következők: a címzett postalá-dájának azonosító száma, a címzett neve, a nyugta kelte<sup>[20](#page-14-2)</sup> (év/hó/nap óra:perc), a levél byte-ban

<span id="page-14-1"></span><sup>19</sup> Az az idő, amikor az ELLA központ a levelet átvette.

<span id="page-14-2"></span><sup>20</sup> A levél kiolvasásának (törlésének) ideje.

mért hossza, tartalmának kódolása, a nyugta típusa. A Beolvas, Néz, Töröl és a Válaszol gombok a "levél" mezőben kijelölt levélre hatásosak.

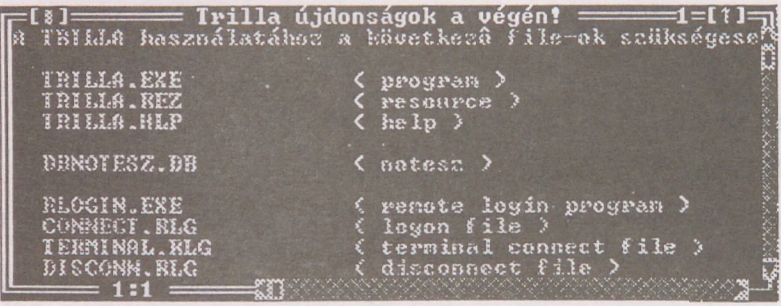

A Beolvas parancs hatására a program a kijelölt levelet beolvassa, majd egy ablakban annak tartalmát megjeleníti. Sikeres átvitel esetén az ELLA a levelet törli a postafiók nyilvántartásából. Az ábrán példaként egy levél látható. Az

ablak fejlécében a levél Tárgy mezejébe írt információ olvasható. A jobb felső sarokban az ablak méretét maximálisra növelő, fölfelé mutató nyíllal jelölt gomb (egér híján F5), tőle balra az ablak sorszáma látható. Balra lent a cursor pozíciója (sor:oszlop) olvasható le. A keret alján és jobb oldalán levő nyílban végződő oszlopokon csúszó téglalapok az ablaknak a szöveg egészéhez viszonyított vízszintes és függőleges irányú helyzetét jelzik. Egérrel a kívánt nyílra kattintva, vagy a téglalapot megragadva és mozgatva haladhat előre, hátra, jobbra, és balra a szövegben. Billentyűzetről a cursor-mozgató nyilakat, a PGUP, PGDN, HOME és END billentyűket használhatja ugyanerre. Az ablakot egérrel a fejlécénél megragadva mozgathatja, a mérete pedig a jobb alsó sarkának megragadásával majd elmozdításával állítható be. Az így beállított méretű és helyzetű ablakban olvasható a most kapott levél. A levél elolvastán az ablakot az ablakcsukó gombbal vagy az ALT-F3 billentyűk lenyomásával csukhatja be. Ekkor a program megkérdezi, hogy a kapott levelet elmentse-e. Ha a mentést választotta, akkor megjelenik a Környezet/Megőriz pontból jól ismert *file dialóg.* A program a levél Tárgy mezejének első nyolc karakterét kínálja föl file-névnek. Ha nem felel meg, most írja át.

A Néz abban különbözik a Beolvas parancstól, hogy Néz parancs hatására az ELLA központ a postaládából a levelet nem törli és a mentés kérés is elmarad, ha az ablakot becsukja. A Töröl paranccsal a kijelölt levél vagy nyugta törölhető.

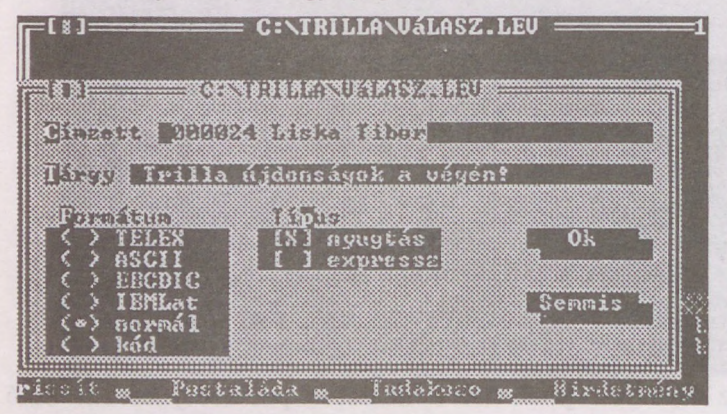

A Válaszol parancs segítségével egyszerűen küldhet válaszlevelet a kiválasztott levélre. Először megjelenik a file dialóg, és ha már van egy kész válaszlevele, akkor kiválasztja és már küldheti is. Ellenkez esetben a levelet meg kell írni. A file dialóg Filenév mezejébe írja be, milyen nevet akar adni a válaszlevél file-nak. Ezután megjelenik az editor ablak, hasonló a lap tetején látható ablakhoz, csak a fejlécében

a file neve olvasható, teljesen üres, és az előző ablakkal ellentétben ez írható. Ha kész a levél, az ablak becsukásakor a program elmenti a file-t és elénk teszi a levél küldő dialóg ablakot. A levél itt látható paraméterei megegyeznek a kiválasztott levélével, de feladás előtt még változtathat rajta. A Formátum paraméter leírása a Trilla menüi című fejezet 6.1 pontjában olvasható. Ha minden megfelel, akkor az Ok gomb lenyomására a program a levelet elküldi.

A Küld parancs abban különbözik az előzőtől, hogy a levél küldő dialóg Címzett és Tárgy mezeje üres, kitöltésre vár.

Ha a Környezet/Levelezés pontban az Iktató kapcsolót bekapcsolta, akkor a levélforgalomról a TRILLA.REG nevű file-ba levelenként bejegyzés készül. A file tartalma a Környezet/Iktató menüpont segítségével jeleníthető meg.

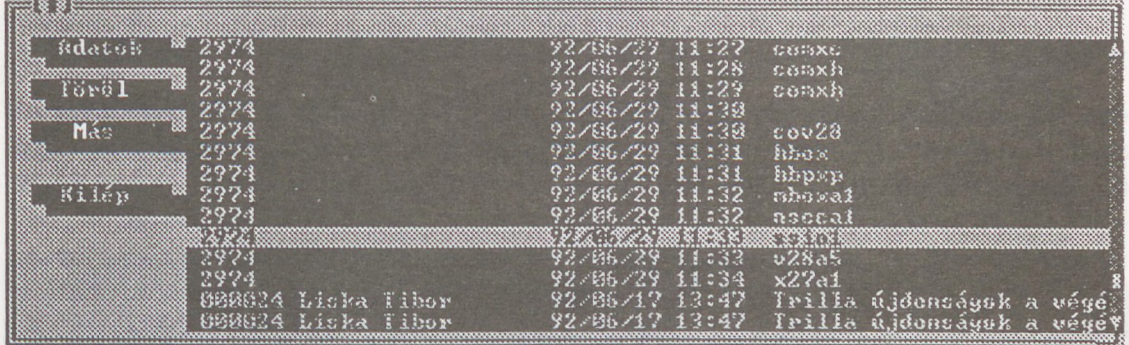

Az ablak jobb oldalán látható mezőben egymás alatt a levelekről készült bejegyzések olvashatók. Az adatok balról jobbra így következnek: a feladó azonosítója, a levél feladásának ideje, és végül a feladáskor a Tárgy mezőbe írt szöveg.

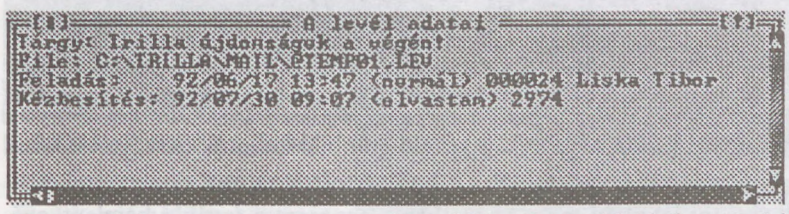

A kiválasztott levélről további adatokat tudhat meg, ha megnyomja az Adatok gombot. A Töröl gombbal a fölöslegessé vált bejegyzések törölhetők, a

Más gomb lenyomása után a megjelenő file dialóg ablakkal egy másik iktató file-t jelölhet ki, amin a már említett műveletek végezhetők.

# <span id="page-17-0"></span>Faliújság

Az ELektronikus Faliújság segítségével az ELF felhasználók és az IIF iroda hirdetéseit, közleményeit és más fontos információkat olvashat. A Faliújság a Távkapcsolat/Faliújság menüpont kiválasztásával indítható, vagy közvetlenül a CTRL-F8 billentyűk lenyomásával.

A Levelezés-nél ismertetett hálózati események után a megjelenő ablak itt látható. A Rovatok mezőben a rovatok neve mellett jobb oldalon olvasható szám azt jelzi, hogy a rovat hány hirdetést

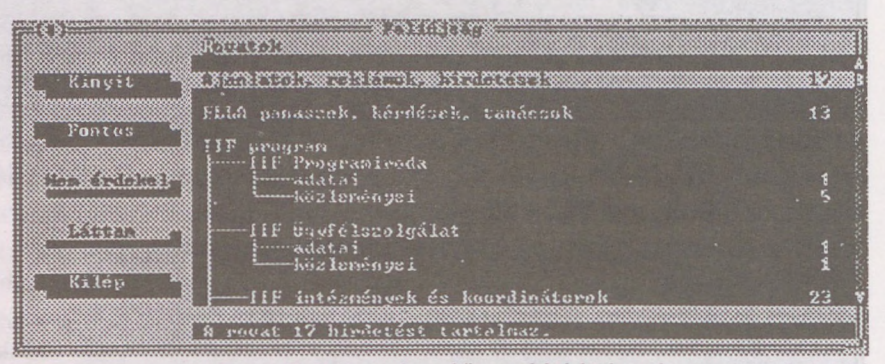

tartalmaz. Az ablak bal oldalán egymás alatt a Faliújság kezelő gombjai láthatók. A rovatok közül lapozással lehet választani. A Kinyit művelet megmutatja a kiválasztott rovat tartalomjegyzékét. A Fontos gombbal a kiválasztott rovatot jelölheti meg, ez esetben a program a további bejelentkezések során is figyelemmel kíséri a megjelölt rovatot, és jelzi, ha új hirdetést tettek közzé. A figyelt rovatot a Láttam művelettel lehet "olvasottá tenni" vagy a Nem érdekel művelettel kivenni a "Fontos" rovatok közül. A Kilép gomb önmagáért beszél. A fent kiválasztott rovat tartalomjegyzéke a Kinyit gombbal megtekintve:

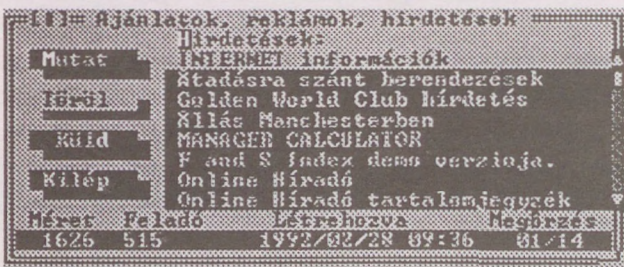

A "tartalomjegyzék" ablak fejlécében a rovat neve olvasható, a Hirdetések mez ben egymás alatt különböző hirdetések címei olvashatók. Az ablak legalsó sorában a kiválasztott hirdetés, jelen esetben az *INTERNET információk* cím , byteban mért mérete, a feladó azonosítója, a hirdetés létrehozásának dátuma és a meg-

őrzés határideje olvasható. A Mutat gomb lenyomására a hálózaton keresztül megérkezik a kiválasztott hirdetés és egy nem editálható ablakban megjelenik a tartalma. Ha akarja, el is mentheti. A Töröl gombbal a saját elavult hirdetéseit törölheti, a Küld művelettel hirdetést helyezhet el a faliújságon. Ilyenkor megjelenik egy már ismert file dialóg, amivel az elküldendő hirdetését tartalmazó file-t jelölheti ki. A Kilép gombbal visszatérhet az előző ablakhoz, ahol új rovatot választhat.

## <span id="page-18-0"></span>Adatátvitel

Az Adatátvitel a felhasználók megosztásra szánt archívumait kezeli, lényege hasonló a Faliújsághoz, azzal a különbséggel, hogy az itt elhelyezett file-ok, kevés kivételtől eltekintve, nem szöveges file-ok, hanem célszerűen tömörített archívumok, ezért a lekért file-okba kibontás előtt értelmetlen lenne beleolvasni, így a TRILLA ezt nem is támogatja. A másik fontos különbség az, hogy a könyvtárak hozzáférése jelszóval védhető.

Az Adatátvitel a Távkapcsolat/Adatátvitel menüpont kiválasztásával indítható, vagy közvetlenül a CTRL-F9 billentyűk lenyomásával. A szokásos várakozás után egy ehhez hasonló ablakot láthat. Jobb oldalon a nagy mezőben az adatátviteli terület könyvtárainak nevét, a bennük lév file-ok számát, a könyvtár

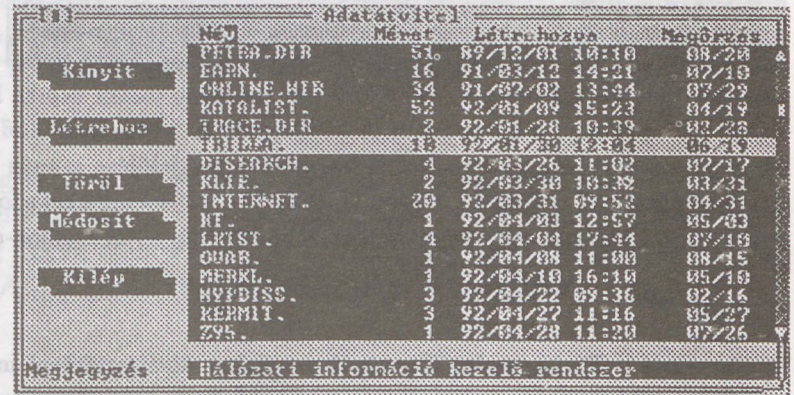

létrehozásának dátumát és a megőrzés határidejét olvashatja. A Megjegyzés sorban a kiválasztott könyvtárhoz tartozó megjegyzés látszik, ez most felülről a hatodik sorban a TRILLA. nevű könyvtár. A Kinyit paranccsal belenézhetünk a kiválasztott könyvtárba. A könyvtárak jelszóval védhetők, ezért a könyvtár kinyitásakor megjelenik a *jelszó dialóg* és a könyvtárhoz csak a megfelelő jelszó megadása után lehet hozzáférni.

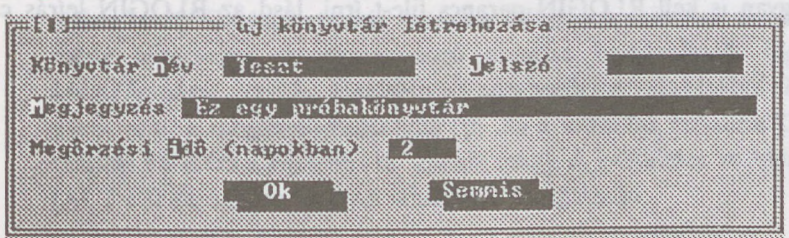

A Létrehoz parancs segítségével könyvtárat hozhat létre a megosztásra érdemesnek talált file-ok részére. Az ekkor megjelenő dialóg itt látható. Itt adhatja meg a könyvtár nevét, a hozzáfé-

réshez szükséges jelszót, a tartalmára vonatkozó megjegyzést és a megőrzési időt. A Jelszó mezőt mindenképpen ki kell tölteni, de ha három vagy több szóközt (space) ír bele, akkor a könyvtárhoz mindenki hozzáférhet. Figyelem! A jelszóban nem lehet ékezetes karakter! A könyvtárat, ha nincs már rá szükség, a Töröl paranccsal szüntetheti meg. A Módosít paranccsal könyvtárának nevét és megőrzési idejét változtathatja meg. Jelszóval védett könyvtárak esetében ilyenkor értelemszerűen a jelszót is tudni kell.

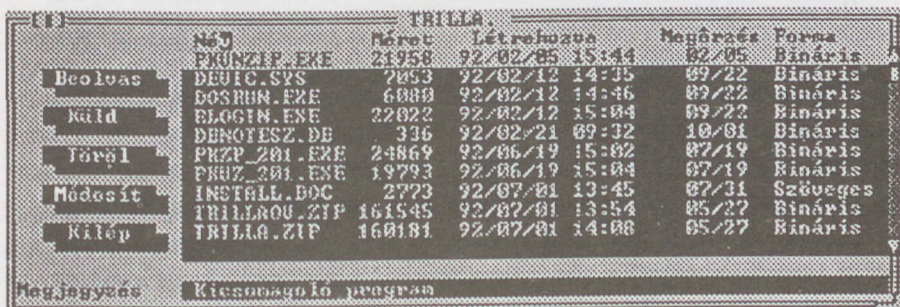

Most lássuk a TRILLA, könyvtár tartalmát. Az ablak fejlécében a könyvtár neve látható. Az alatta látható mezőben a könyvtárban lévő file-ok neve, a

nevük után a byte-ban mért méretük, létrehozásuknak ideje, megőrzésüknek határideje és formátumuk olvasható. A megjegyzés a kiválasztott file-ra vonatkozik, itt ez a PKUNZIP.EXE. A kiválasztott file-t a Beolvas paranccsal lehet lehívni. A Töröl paranccsal törölheti a kiválasztott file-t, a Módosít paranccsal a könyvtárhoz fűzött megjegyzést és a tárolási időtartamot változtathatja meg.

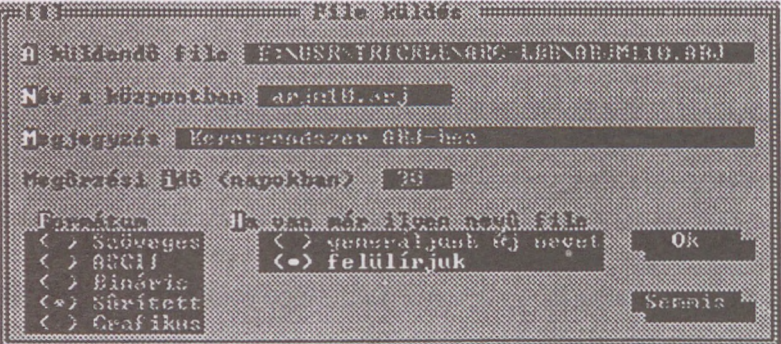

A Küld parancs hatására egy file dialóg jelenik meg, ahol egy küldésre szánt file-t jelölhet ki. Az ezután megjelenő ablak látható az ábrán. Az ablak első sorában a *file\_dialóg* segítségével kiválasztott file neve olvasható. A file-névbe írt \* és ? karakterek segítségével

akár több file-t is elküldhet $^{21}$  $^{21}$  $^{21}$ . Ha a Név a központban mezőt üresen hagyja, akkor a file az eredeti nevén szerepel majd a központban. A Megjegyzés és a Megőrzési idő értelme megegyezik a könyvtár létrehozásnál ismertetettekkel. A Formátum megjelölése csupán informatív. A következő kapcsoló beállításával eldöntheti, hogy a könyvtárban a küldendőkkel azonos nevű file-okat az újonnan küldött file felülírja-e, vagy ilyen esetben a TRILLA új nevet találjon-e ki az új file-nak.

# <span id="page-19-0"></span>Terminál

A Terminál a Távkapcsolat/Terminál menüpont kiválasztásával indítható. Ilyenkor a TRILLA elindítja az RLOGIN programot a TERMINAL.RLG RLOGIN parancs file-lal. Ez a parancs file tartalmazhatja a hívási protokollt, a bontási protokollt, és gondoskodnia kell a kívánt terminál program meghívásáról. Itt egy rövid példa:

#### @c:\\novell\\devtest padO

<span id="page-19-1"></span>Ennél a megoldásnál az RLOGIN program a c:\novell\devtest.exe programot indítia el pad0 paraméterrel. Azt, hogy hogyan is kell RLOGIN parancs file-t írni, lásd az RLOGIN leírás c. fejezetben.

# *A* TRILLA menüi

# 1. Segédeszközök

#### 1.1. Verzió

Hatására egy mellőzhetetlen ablakban megjelenik a program verziószáma és egyéb olyan információ, ami a program azonosításához szükséges. Az ablak többféleképpen is eltüntethet . (Pl. ESC, ENTER, SPACE, továbbá a megfelelő egér műveletek.)

#### <span id="page-20-0"></span>1.2. ASCII tábla

Az ASCII táblában megjelenik a teljes karakterkészlet. A karaktereket a billentyűzetről (nyilakkal is) vagy egérrel lehet választani. A kiválasztott karakter decimális és hexadecimális kódja is látható. Szükség szerint több példányban is el hívható. Az ASCII tábla az Ablakok menü Csuk utasításával (ALT-F3) zárható és az Eltol utasítással mozgatható.

#### <span id="page-20-1"></span>1.3. Kalkulátor

A kalkulátorral a négy alapművelet végezhető. A billentyűzetről és/vagy az egérrel is működtethető. A 'C' gomb mindent, a ' $\leftarrow$ ' gomb csak az utolsó számjegyet törli. (Az ESC szintén töröl mindent.) A '±' gombbal előjelet lehet váltani (a '±' megfelelője a billentyűzeten a ''). Az eredmény az '=' vagy az ENTER hatására jelenik meg a kijelzőn. A % az eredményt százalékban adja (pl. 80\*20% 16-ot eredményez). A szövegszerkesztés mintájára használható a Kimásol/Bemásol utasítás pár. A kalkulátor műveletek eredménye (illetve a kijelző tartalma) a Szerkeszt/Kimásol utasítás hatására felülírja a vakablak tartalmát. Az így elmentett eredmény tetszőleges szövegszerkesztő ablakba bemásolható. Ugyancsak működik a Szerkeszt/Bemásol utasítás. Hatására az adatbevitel a vakablakból történik, és ugyanazt eredményezi, mint a megfelelő billentyűk (pl. ha a vakablak tartalma "2+4\*3=" Szerkeszt/Bemásol utasítás hatására a kijelzőn "18" jelenik meg). A kalkulátor az Ablakok menü Csuk utasításával (ALT-F3) zárható és az Eltol utasítással mozgatható.

#### <span id="page-20-2"></span>1.4. Naptár

A naptár jelzi a mai dátumot. A hónapok a '+' vagy '-' gombokkal, vagy a le-fel nyilakkal válthatók. Az egérrel úgy lapozhat a naptárban, ha a felső sorban lévő  $\uparrow$  vagy  $\downarrow$  jelre kattint. Szükség szerint több példányban is előhívható. (Ha a gép órája rosszul jár, DOS környezetben a DATE illetve TIME paranccsal beállítható.) A naptár az Ablakok menü Csuk utasításával (ALT-F3) zárható és az Eltol utasítással mozgatható.

#### <span id="page-20-3"></span>1.5. Notesz

A notesz egy kis telefonkönyv. Egy betű billentyű hatására megkeresi a Tartalomjegyzék (Nevek) első olyan elemét, amelyik ezzel a betűvel kezdődik, vagy ha nincs ilyen név, a legközelebbi nevet. A notesz tartalomjegyzékéből lapozással is kiválasztható a kívánt név. A Mutat kapcsoló (ENTER) hatására megjelenik a hozzátartozó noteszlap. A kapcsolók (Mutat, Bővít, Dupláz) mindegyike egy-egy noteszlapot nyit meg. A Mutat hatására egy létező, a Bővít hatására egy új üres noteszlap jelenik meg, míg a Dupláz másolatot készít egy már korábban kitöltöttről. A noteszlapok nem törölhetők, de minden adat megváltoztatható (lásd Noteszlap kitöltése). A notesz az Ablakok menü Csuk utasításával (ALT-F3) zárható és az Eltol/Méret utasítással mozgatható illetve kisebbre állítható. A noteszlap rovatai tetszőleges szöveggel kitölthetők. A név rovat első 18 karaktere kerül a tartalomjegyzékbe, mégpedig ABC szerint rendezve, az ékezetes betűk úgy, mintha nem lenne rajtuk ékezet. A rovatok között a TAB és a SHIFT-TAB billentyűkkel lehet közlekedni. Az ENTER a Megőriz kapcsolót hozza működésbe, aminek hatására a noteszlap tartalma diszkre kerül (felülírva az előző állapotot) és

a noteszlap becsukódik. A noteszlap az Ablakok menü Csuk utasításával (ALT-F3), vagy csukó-kattintással is zárható. Ilyenkor, - ha az adatok változtak - egy dialóg ablak jelenik meg és választani lehet, hogy a régi vagy az új állapot kerüljön-e megőrzésre. A noteszlap ezenkívül még az ESC billentyűvel is zárható, de ebben az esetben a változtatások nem kerülnek megőrzésre.

# 2. File

## 2.1. Létrehoz

Egy új üres ablakot hoz létre szövegszerkesztés céljára. Az ablakba tetszőleges szöveg írható és a beírt szöveg a szövegszerkesztő utasítások és billentyűk segítségével módosítható. Az ablak tartalma elmenthető és nyomtatható.

#### <span id="page-21-0"></span>2.2. Nyit

Hatására először a *filenév meghatározó dialóg* ablak jelenik meg, majd egy új ablakba betölti a kiválasztott file tartalmát szövegszerkesztés céljára. Az ablakba tetszőleges szöveg írható és a beírt szöveg a szövegszerkesztő utasítások és billentyűk segítségével módosítható. Az ablak tartalma elmenthető és nyomtatható.

#### <span id="page-21-1"></span>2.3. Ment

Hatására először a *filenév meghatározó dialóg* ablak jelenik meg, majd az aktív ablak tartalmát a kiválasztott fde-ba (vagy a megadott új néven) elmenti. Az aktív ablak továbbra is aktív marad, tovább módosítható és/vagy újra (más néven is) elmenthető.

#### <span id="page-21-2"></span>2.4. Töröl

Hatására először a filenév meghatározó dialóg ablak jelenik meg, majd a kiválasztott (vagy megnevezett) file-t törli a diszkről. Ha a Környezet/Program utasításban beállítható törlés kérdés be van kapcsolva, akkor törlés előtt még egy újabb hozzájárulásra is vár. Egymás után több file is törölhető, a Semmis (ESC) jelzi az törlések végét.

#### <span id="page-21-3"></span>2.5. Nyomtat

Először a nyomtatás adatait meghatározó dialóg ablak jelenik meg, majd a Nyomtat hatására indul az aktív szövegszerkesztő ablak kinyomtatása.

#### Oldalak

Ha nem akar minden oldalt kinyomtatni, akkor a Csak állapotot kell beállítani. Ebben az esetben csak a -tói -ig által meghatározott oldalak nyomtatódnak. A Mind állapotban a -tói -ig értékei figyelmen kívül maradnak.

#### Port

A nyomtató csatlakozást határozza meg.

#### Fejléc méret

Az ablak első néhány sora – a megadott értéknek megfelelően – fejlécként értelmeződik, azaz ismételten megjelenik minden oldal elején (feltéve, hogy többoldalas a nyomtatás). A fejléc méret automatikusan beáll arra a sorra, amelyikben talál 255-ös kódú karaktert (ha van ilyen a szövegben). A 255-ös kód szövegszerkesztés közben beírható az ALT-2-5-5 segítségével. A fejléc hossza nem lehet több, mint 1000 karakter.

#### Lap méret

Az egy oldalra kerülő sorok számát határozza meg. Lapemelés ennyi sor kiírása után következik be, vagy akkor, ha a szövegben talál lapemelés kódot (12). Lapemelés kód szövegszerkesztés közben írható be az ALT-1-2 segítségével. A nyomtatás végén mindig van lapemelés.

#### Másolat

A nyomtatást - <sup>a</sup> megadott példányszámban - ismételten végrehajtja.

#### Oldalszámozás

Meghatározza, hogy legyen-e és hogy hol kezd djék az oldalszámozás. Ha az oldalszámozás az első oldalon kezdődik, akkor a nyomtatás megkezdése előtt is lapot emel.

#### <span id="page-22-0"></span>2.6. DOS környezet

Ez az utasítás ideiglenesen DOS környezet-et állít elő a program elhagyása nélkül. A DOS környezetből az EXIT parancs beírásával lehet visszatérni.

#### <span id="page-22-1"></span>2.7. Kilép

Kilép a programból és visszatér az eredeti DOS környezetbe.

## <span id="page-22-2"></span>3. Szerkeszt

Ez a menü szövegszerkesztéssel kapcsolatos lehetőségeket kínál fel. Csak az aktív ablak tartalma módosítható ezekkel az utasításokkal. A szövegszerkesztést a vakablak és a szövegszerkesztő billentyűk is segítik.

#### <span id="page-22-3"></span>3.1. Visszahoz

Az utolsó végrehajtott szövegszerkesztő utasítást (pl. szöveg beírást) hatástalanítja. Ez – sajnos - nem mindig lehetséges, ilyenkor ez a menü tétel nem választható.

#### <span id="page-22-4"></span>3.2. Kivág

Ez az utasítás csak akkor adható ki, ha az aktív (szövegszerkesztő) ablakban van kijelölt szöveg. Hatására a kijelölt rész törlődik a szövegből és felülírja vele a vakablak tartalmát. Az így kivágott rész (a kurzor által kijelölt) tetszőleges helyre bemásolható akár többször is. A szövegkijelölés az egér húzásával, vagy a szövegszerkesztő billentyűkkel történhet.

#### <span id="page-22-5"></span>3.3. Kimásol

Ez az utasítás csak akkor adható ki, ha az aktív (szövegszerkesztő) ablakban van kijelölt szöveg. Hatására a kijelölt rész felülírja a vakablak tartalmát. Az így kimásolt rész (a kurzor által jelölt) tetszőleges helyre bemásolható, akár többször is. A szövegkijelölés az egér húzásával, vagy a szövegszerkesztő billentyűkkel<sup>[22](#page-22-7)</sup> történhet.

#### <span id="page-22-6"></span>3.4. Bemásol

Ez az utasítás csak akkor adható ki, ha a kivág vagy a kimásol utasítás eredményeként a vakablak már tartalmaz egy szövegrészt. Hatására a vakablak tartalma bemásolódik a kijelölt szöveg helyére, vagy - ha nincs semmi kijelölve - a kurzor által megjelölt helyre. Természetesen <sup>a</sup> bemásolás bármelyik (szövegszerkesztő) ablakba, akár többször is, végrehajtható.

<span id="page-22-7"></span><sup>22</sup> Lásd a Trilla billentyűi című fejezetben.

## <span id="page-23-0"></span>3.5. Vakablak

Hatására a vakablak láthatóvá válik. A vakablak tartalma közvetlenül nem módosítható, de a Kivág, a Kimásol és a Bemásol utasítások végrehajtásához az átmeneti tároló szerepét tölti be. A kalkulátorral is együttműködik.

#### <span id="page-23-1"></span>3.6. Keres

Az utasítás az aktív (szövegszerkesztő) ablakban az aktuális kurzor pozíciótól a szöveg végéig keres egy adott szövegrészt. Hatására megjelenik a *keres dialóg*, melyben a keresendő szövegrész és a keresés paraméterei adhatók meg. A keresés - azonos feltételekkel - az Ismét utasítással újra végrehajtható.

#### <span id="page-23-2"></span>3.7. Cseréli

Az utasítás az aktív (szövegszerkesztő) ablakban az aktuális kurzor pozíciótól a szöveg végéig keres egy adott szövegrészt és kicseréli egy másik szövegre. Hatására megjelenik a cserél dialóg, melyben a keresendő szövegrész, az új szöveg és a csere paraméterei adhatók meg. A csere - azonos feltételekkel - az Ismét utasítással újra végrehajtható.

# 4. Ablakok

# 4.1. Eltol/Méret

Az Ablakok menü Eltol/Méret tétele az ablakok áthelyezését és méretük megváltoztatását segíti. Az utasítás kiadása után a nyilakkal lehet az aktív ablakot mozgatni, a SHIFT-nyilakkal pedig méretüket változtatni. Ha megfelelő a hely és méret, az ENTER befejezi az akciót. Az ESC az eredeti állapotot állítja vissza. Sokkal egyszerűbb ugyanezt az egérrel. Az ablak a képenyőn belül áthelyezhető a fejlécénél megfogva illetve az ablak mérete a jobb alsó sarok elhúzásával változtatható (feltéve, hogy az ablak típusa megengedi a méretváltoztatást).

#### <span id="page-23-3"></span>4.2. Nagyít

Nagyítja az ablakot a maximális méretre, vagy visszaállítja az eredei méretét. Hatása egyenértékű az F5 billentyűvel, vagy az ablak jobb felső sarkában található nagyító-jelre kattintással.

#### <span id="page-23-4"></span>4.3. Következ

Ha több ablak van nyitva, a következőt aktivizálja. Hatása egyenértékű az F6 billentyűvel.

#### <span id="page-23-5"></span>4.4. Előző

Ha több ablak van nyitva, az előzőt aktivizálja. Hatása egyenértékű az SHIFT-F6 billentyűvel.

#### <span id="page-23-6"></span>4.5. Csuk

Becsukja az ablakot. Hatása egyenértékű az ALT-F3 billentyűvel, vagy az ablak bal felső sarkában található csukó-jelre kattintással.

#### <span id="page-23-7"></span>4.6. Terít

Ha több átrendezhető ablak (pl. szövegszerkesztő) van nyitva, ezeket úgy rendezi el a képernyőn, hogy minél nagyobb részük látható legyen.

#### <span id="page-23-8"></span>4.7. Lépcs

Ha több átrendezhető ablak (pl. szövegszerkesztő) van nyitva, ezeket úgy rendezi el a képernyőn, hogy lépcsőzetesen egymás után legyenek.

#### <span id="page-24-0"></span>5. Környezet

A program környezete a felhasználó igényei szerint alakítható. E paraméterek csoportosítva állíthatók, de aktuális értékei együtt menthetők el egy konfigurációs file-ba. A program indításakor a TRILLA.CNF, vagy a parancssorban megadott nevű konfigurációs file betöltődik. A paraméterek a program futása alatt is változtathatók.

#### <span id="page-24-1"></span>5.1. Program

A program egészére vonatkozó paraméterek beállítására szolgál.

#### Felhasználó

Ha e mező ki van töltve, akkor a program a levelezéshez, a faliújsághoz, valamint a adatátvitelhez ezt a felhasználói azonosítót használja. Ha a mező üres, vagy egy ? van benne, akkor a megfelelő menüpontok kiválasztásakor minden alkalommal megkérdezi a felhasználó azonosítóját.

#### Jelszó

Itt a felhasználó jelszavát lehet megadni úgy, hogy a beírt szöveg nem látható. Használata megegyezik a felhasználónál leírtakkal, azzal a különbséggel, hogy nem lehet üresen hagyni (legalább egy ? szükséges). Figyelem! Az ELF és a PETRA miatt a jelszóban nem lehetnek ékezetes betűk!

#### Munka könyvtár

Ha e mező ki van töltve, akkor a program ide teszi az ideiglenes file-okat, e könyvtár file-jait ajánlja fel nyitásra, és mentésre. Figyelem!!! Ez a könyvtár egy írható lemezen kell, hogy legyen (lokális hálózatoknál erre vigyázni kell).

#### Automatikus indítás

Ha e több állású kapcsoló Levelezés, Faliújság, vagy Adatátvitel állapotban van, akkor a program induláskor automatikusan meghívja a megfelelő menüpontot. (A program indításakor felülbírálható.) A dialóg ablakban még három kétállású kapcsoló is szerepel.

#### Kilépő kérdés

A DOS-ba való visszatérést (File/Kilép) csak külön hozzájárulás után engedélyezi.

#### Törlés kérdés

A törlést a központi nyilvántartásokból (levelet, hirdetményt vagy file-t) csak külön hozzájárulás után engedélyezi.

#### Átviteljelzés

A hirdetmény illetve file átvitel esetén látszódjon-e az átvitel állása.

#### <span id="page-24-2"></span>5.2. Levelezés

A levelezés paramétereinek beállítására szolgál.

#### Hálózati cím

A levelező központ címe az X.25 hálózaton. A program a hálózati paraméterek között megadott RLOGIN parancsnak negyedik paraméterként adja át.

#### Gép azonosító

A gépünk informatív azonosítója, amelyet a program elküld a levelezési központnak.

#### Levél kiterjesztés

Azon file-ok kitérjesztése, amelyeket a program automatikusan levélnek tekint.

#### Cím lista

A felhasználó címlistáját tartalmazó file neve. A címlista file-ban az egyes beceneveket a hozzájuk tartozó címek felsorolása követi. Minden becenév után egy üres sor van, és minden cím külön-külön sorba kerül.

#### Iktató

Ha ez a kétállású kapcsoló be van kapcsolva, akkor a levélforgalomról az iktató file-ba bejegyzések kerülnek. Az iktató file a munkakönyvtárban TRILLA.REG néven keletkezik, majd a levélforgalom során fokozatosan bővül. A file tartalma a Környezet/Iktató menüpontban megtekinthető és karbantartható.

#### Boríték

Ha ez a kétállású kapcsoló be van kapcsolva, akkor a levelek beolvasásakor a program a borítékot is beolvassa a levél nevéből .BOR kiterjesztéssel képzett file-ba, valamint a képernyőn megjeleníti.

#### Fejléc

Ha be van kapcsolva, akkor a levél elejére beszúrja a feladó postafiók számát és nevét, valamint a feladás időpontját. Ez-természetesen-csak szöveges leveleknél lehetséges (amelyek ablakba érkeznek). A levél (ablak) nyomtatásakor a fejléc mérete automatikusan a megfelel értéket veszi fel, és - több oldalas leveleknél - minden oldalon megjelenik. Ha <sup>a</sup> levél olyan hosszú, hogy nem fér el a memóriában, akkor a fejléc is kimarad.

#### <span id="page-25-0"></span>5.3. Faliújság

Az elektronikus faliújság paramétereinek beállítására szolgál.

#### Hálózati cím

Az ELF központ címe az X.25-ÖS hálózaton. A program a hálózati paraméterek között megadott RLOGIN parancsnak negyedik paraméterként adja át.

#### Tároló

Egy kiszolgáló program több különálló file tárolót is fenntarthat. E paraméterrel határozhatjuk meg, hogy melyiket kívánjuk használni. A program alapértelmezésben faliújságként az 1-es tárolót használja. Figyelem! Jelenleg csak az 1-es tároló használható faliújságként. A dialóg ablakban még két kapcsoló is szerepel.

#### Autó láttam

A lekérdezett csoportokat automatikusan "láttamozza". Egy Fontos hirdetéscsoport ilyetén megtekintése után a program e csoportot csak újabb hirdetés megjelenésekor jelöli meg.

#### Mentés kérdés

A még el nem mentett hirdetmény-ablak bezárásakor a program kínáljon-e módot a mentésre. Ha a kapcsoló ki van kapcsolva, akkor a File/Ment hívásával lehet a hirdetményt megőrizni.

#### <span id="page-25-1"></span>5.4. Adatátvitel

Az Adatátvitel paramétereinek beállítására szolgál.

#### Hálózati cím

Az Adatátvitel (PETRA) címe az X.25-ÖS hálózaton. A program a hálózati paraméterek között megadott RLOGIN parancsnak negyedik paraméterként adja át.

#### Tároló

Egy kiszolgáló program több különálló file-tárolót is fenntarthat. E paraméterrel határozhatjuk meg, hogy melyiket kívánjuk használni. A program alapértelmezésben a 0-ás tárolót használja. Figyelem! Jelenleg csak az 0-ás tároló használható.

#### <span id="page-26-0"></span>5.5. Hálózat

A hálózati kapcsolódás módját, a kapcsolatépítéshez és bontáshoz szükséges file-ok megadására szolgál.

#### RLOGIN program

A kapcsolatfelépítést ill. -bontást végző program neve. Alapértelmezésben a program az RLOGIN.EXE file-t a DOS PATH-on keresi. Az RLOGIN program helyett más kapcsolatépítő program is megadható, de a továbbiakban az RLOGIN-ra hivatkozunk.

#### Terminál file

A terminálkapcsolat megteremtéséhez szükséges file, melyet az RLOGIN program dolgoz fel. A program betölti és lefuttatja az RLOGIN névben megadott DOS parancsot, úgy, hogy els paraméterként e file nevét adja át. Alapértelmezésben a program a TERMINAL.RLG nev file-t a DOS PATH-on keresi.

#### Logon file

A kapcsolatfelvétel menetét leíró file, melyet az RLOGIN program dolgoz fel. A program betölti és lefuttatja az RLOGIN névben megadott DOS parancsot, úgy, hogy első paraméterként e file nevét adja át. Alapértelmezésben a program a CONNECT.RLG nevű file-t a DOS PATH-on keresi.

#### Logoff file

Ha e paraméter meg van adva, akkor a Levelezés, a Faliújság és az Adatátvitel menükből kilépve a program betölti és lefuttatja az RLOGIN névben megadott DOS parancsot, úgy, hogy első paraméterként e file nevét adja át. Alapértelmezésben ilyen file nincs.

#### Port

A hálózati portot kezelő device driver azonosítója. A program a hálózati kommunikációt a port nevű file segítségével folytatja, azonkívül második paraméterként átadja az RLOGIN programnak. Alapértelmezésben COM1.

#### Sebesség, Mód

Egyes device driver-eknél, így például a C0M1 és COM2 aszinkron port-ot kezel DEVIC.SYS-nél, állítható a kommunikáció sebessége és módja. A program e két paramétert az RS-232 paraméter beállításának megfelelően kódolva, harmadik paraméterként átadja az RLOGIN programnak.

#### Paritás

Megadja, hogy az egyes byte-ok a hálózatra milyen paritással menjenek ki. Ha a Mód és Paritás paraméterek beállítása között ellentmondás van, akkor a program a Mód paramétert igazítja a paritáshoz.

# <span id="page-27-0"></span>*S.6.* Egér

Az egér dupla kattintás idejének beállítására és az egérgombok megcserélésére használható. (Balkezesek jobban szeretik a jobboldali egérgombot.)

## <span id="page-27-1"></span>5.7. Színek

A különböz panelek minden részletének színét külön-külön állítani lehet a felhasználó igényei szerint. A TRILLA a beállított színeket használja kilépésig. Ha ezek a színek a program újraindításakor is kívánatosak, a Környezet/Megöriz utasítással el kell menteni.

#### Eredeti

Az eredeti színkombinációkat állítja be. Ez akkor hasznos, ha nagyon vad színkombinációt sikerült kikeverni.

#### Fekete-Fehér

Fekete-fehér színkombinációkat állít be. Ez színes képernyővezérlő, de fekete-fehér képernyő esetén (Pl. laptop) gyakran szükséges.

#### <span id="page-27-2"></span>5.8. Megőriz

A beállított paramétereket (beleértve az egeret és a színeket is) elmenti a megadott file-ba (az alapértelmezés TRILLA.CNF). Ez biztosítja, hogy a program újraindításakor automatikusan az elmentett környezet álljon elő. Ha az alapértelmezéstől eltérő paraméterfile-t akarunk használni, akkor indításkor meg kell adni a paraméterfile nevét, vagy a betölteni kívánt paraméterkészletet. (Lásd még A program indítása című fejezetet.)

#### <span id="page-27-3"></span>5.9. Betölt

A korábban elmentett (lásd:Megőriz) paramétereket előveszi a megadott file-ból. Így lehetőség nyílik a paraméterkészlet teljes kicserélésére. (Lásd még A program indítása című fejezetet.)

#### <span id="page-27-4"></span>5.10. Eredeti

A környezet paramétereit visszaállítja az alapértelmezés szerinti értékekre.

#### <span id="page-27-5"></span>5.11. Iktató

E menüpont az iktató listázására szolgál. Meghívásakor megjelenik a felhasználó munkakönyvtárában található TRILLA.REG file tartalma. E file-ba a levélforgalomról akkor keletkezik bejegyzés, ha a Környezet/Levelezés dialógban az Iktató jelz be van állítva. Az iktató listájában lapozással lehet közlekedni. Minden sor egy-egy küldeményt ír le. A képernyőn látható az adott küldemény feladója, a feladási dátuma, valamint tárgya. Egy adott küldeményről nyilvántartott összes információ az Adatok gomb megnyomásával válik láthatóvá, egy újabb mellőzhetetlen, lapozható ablakban. A nyilvántartásból a már érdektelenné vált bejegyzések törölhetők. A teljes iktató archíválható, ha a felhasználó kilépéskor egy új archívfilenevet ad meg. Ezután a TRILLA.REG file akár törölhető is. Az archívált iktató file-ok a Más gomb megnyomása után a *filenév\_meghatározó\_dialóg-on* keresztül kiválaszthatók, és az eredeti iktató file-hoz hasonlóan kezelhetők.

# <span id="page-27-6"></span>6. Távkapcsolat

E menü tartalmazza a program legfontosabb elemeit, a kapcsolat felépítő és a hálózati funkciókat ellátó menüpontokat:

# <span id="page-28-0"></span>6.1. Levelezés

Felépíti a kapcsolatot a postaközpont programmal. Ha a felhasználó azonosítóját illetve jelszavát nem adtuk meg előre a környezet paraméterek között, akkor ezeket megkérdezi, majd megjelenik a felhasználó postaládájába beérkezett levelek listája. Az ablak tetején láthatók az aktuális felhasználó postafiókjának paraméterei. A levél-listában lapozással lehet közlekedni. Minden sor egy beérkezett levél vagy visszajött nyugta leírása. E leírás tartalmazza a levél

- feladóját, nyugta esetén az eredeti levél
	- címzettjét (ha e név túl hosszú, akkor három ponttal kezdődik és csak vége látható),
- feladási (nyugta esetén a beolvasási) dátumát,
- méretét byte-okban,
- formátumát, azaz hogy milyen karaktereket tartalmaz.

A Formátum a felsoroltak valamelyike lehet:

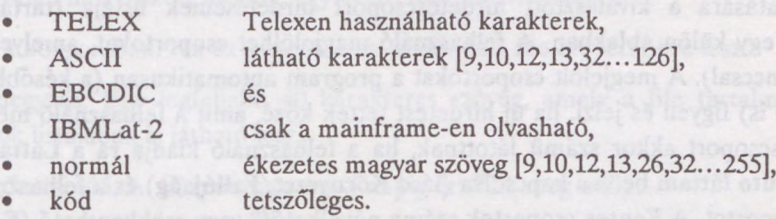

• Típusát, levél esetén, hogy nyugtás, expressz vagy másolat, nyugta esetén pedig, hogy a címzett mit csinált a levéllel, azaz megkapta, törölte, lejárt a megőrzési ideje, vagy hiba folytán eltűnt.

A lista alatt az éppen kiválasztott küldemény tárgya látható. A listán szereplő küldeményeket a felhasználó beolvashatja, vagy lehet, hogy csak megnézi. (MegNézés esetén a központból nem törlődik a levél.) A listán szereplő nyugtákat és leveleket a Töröl utasítással lehet megsemmisíteni. A már beolvasott levélre lehet válaszolni, és előre megírt vagy új levelet lehet küldeni. A korábban feladott, de még nem kézbesített saját levelek is listázhatók. A képernyőn látható listát a Frissít parancs segítségével egyeztetni lehet a központi nyilvántartással. Mód van az aktuális postaláda paramétereinek módosítására is. A felhasználó lekérdezheti a postaközpont hirdetményét és postafiókjait.

#### Levél beolvasása

A Beolvas utasítás (és az ENTER vagy dupla kattintás) hatására a kiválasztott a program a kiválasztott levelet<sup>23</sup> beolvassa. Ha a levelezési paramétereknél be van kapcsolva a boríték kapcsoló, akkor a boríték bekerül egy .BOR kiterjesztésű file-ba, valamint a képernyőn is megtekinthető. Kód levél esetén előre meg kell mondani, hogy mi legyen az elmentett file neve.<sup>24</sup> A többi formátum esetén a levél ideiglenesen a munkakönyvtár egy @TEMPnn.LEV<sup>[25](#page-28-1)</sup> nevű file-jába kerül, és megjelenik egy külön ablakban, amelyet később tetszőleges néven el lehet menteni. Az ideiglenes levelek a Levelezés menüpont következő hívásakor automatikusan törlődnek.

#### Boríték megtekintése

A borítékot egy lapozható ablakban lehet megtekinteni. Az Ok gomb megnyomásával lehet folytatni a levélolvasást.

<span id="page-28-1"></span>*<sup>25</sup> nn-ct* a TRILLA generálja.

<sup>&</sup>lt;sup>23</sup> Nyugtát csak törölni lehet.<br><sup>24</sup> Ha kód típusú levelet küld

<sup>&</sup>lt;sup>24</sup> Ha kód típusú levelet küld, akkor célszerű a file nevét a levél **Tárgy** mezejében feltüntetni, így a címzett is tudni fogja.

#### Levél megválaszolása

A már beolvasott, de a listán még szereplő leveleket megválaszolhatjuk. Levélre válaszolni ugyanúgy kell, mint levelet küldeni, csak a címzett helyére automatikusan beíródik az eredeti levél feladója.

# <span id="page-29-0"></span>*6.2.* Faliújság

Felépíti a kapcsolatot a Faliújság (ELF) programmal. Ha a felhasználó azonosítóját illetve jelszavát nem adtuk meg előre a környezet paraméterek között, akkor ezeket megkérdezi, majd automatikusan megjelenik a Faliújság tartalomjegyzéke. A tartalomjegyzék hirdetéscsoportokat és – az áttekinthetőség kedvéért – címszavakat tartalmaz. A használat szempontjából csak a csoportok érdekesek. A csoportokat - többek között - a sor végén megjelenő számról lehet felismerni, amelyik jelzi, hogy a csoport hány hirdetést tartalmaz.

A tartalomjegyzékben lapozással lehet közlekedni. A Kinyit utasítás (és az ENTER vagy kettős kattintás) hatására a kiválasztott hirdetéscsoport hirdetéseinek listája (tartalomjegyzéke) jelenik meg egy külön ablakban. A felhasználó megjelölhet csoportokat, amelyek érdeklik (a Fontos paranccsal). A megjelölt csoportokat a program automatikusan (a későbbi bejelentkezések esetén is) figyeli és jelzi, ha új hirdetést tettek közé, amit a felhasználó még nem látott. Egy hirdetéscsoport akkor számít látottnak, ha a felhasználó kiadja rá a Láttam parancsot, vagy ha az Autó láttam be van kapcsolva (lásd Környezet/Faliújság) és a felhasználó kinyitja a kérdéses csoportot. A Fontos csoportok száma növelhető<sup>[26](#page-29-2)</sup> vagy csökkenthető (Fontos és Nem érdekel paranccsal), de csak az utoljára elmentett állapotnak megfelelő környezet lép életbe a következő bejelentkezéskor (ha a parancssorban hivatkozunk a környezet file-ra).

#### Hirdetés csoport

A csoport hirdetései között lapozással lehet közlekedni. A Mutat utasítás (és az ENTER vagy kettős kattintás) hatására a kiválasztott hirdetés megjelenik egy külön ablakban. A Küld utasítással új hirdetést lehet a csoportba helyezni - egy (szövegszerkesztővel) előre elkészített file-ból. Törölni csak a saját hirdetéseket lehet.

#### <span id="page-29-1"></span>6.3. Adatátvitel

Felépíti a kapcsolatot a file szolgáltató programmal. Ha a felhasználó azonosítóját illetve jelszavát nem adtuk meg előre a környezet paraméterek menüponttal, akkor ezeket megkérdezi, majd kilistázza az elérhető könyvtárakat. A lista minden sorában egy könyvtár neve, a mérete (azaz, a könyvtárban lévő file-ok száma), valamint a létrehozási és megőrzés ideje szerepel. Az ablak alján egy rövid megjegyzés látható az éppen kiválasztott könyvtárról. A könyvtár-listában lapozással lehet közlekedni. A Kinyit utasítás (és az ENTER vagy kettős kattintás) hatására egy külön ablakban megjelenik a kiválasztott könyvtár file-jainak listája. A felhasználó új könyvtárat is létrehozhat, egy létező könyvtár adatait módosíthatja, vagy egy már üres könyvtárat törölhet.

#### Könytár kezelés

A könyvtár létrehozó dialógban a következő mezőket kell megadni:

- A létrehozandó könyvtár neve.
- A létrehozandó könyvtár jelszava. Ha a jelszó csupa szóközből áll (legalább három), akkor mindenki eléri a könyvtárat jelszó nélkül is.
- A létrehozandó könyvtár megőrzési ideje napokban: a könyvtárak és file-ok megjegyzését és megőrzési idejét utólag is lehet módosítani az adat módosító dialóg segítségével.

<span id="page-29-2"></span><sup>26</sup> Nem érdemes túl sok csoportot figyeltetni, mert az minden bejelentkezésnél többlet időt igényel, hiszen a megjelölt csoportokat végig kell vizsgálni.

Könyvtár módosítása esetén először meg kell adni a könyvtár belépési jelszavát.

#### **File kezelés**

A file-lista minden sorában egy file neve, mérete (byte-okban), a létrehozási és megőrzési ideje, valamint a formátuma szerepel. Az ablak alján egy rövid megjegyzés látható az éppen kiválasztott file-ról. A file listában lapozással lehet közlekedni. A Beolvas utasítás (és az ENTER vagy kettős kattintás) hatására a program a központból a központban kijelölt egy file-t a megjelölt helyi file-ba másolja a hálózaton keresztül. A felhasználó file-t küldhet az aktuális könyvtárba, egy létező file adatait módosíthatja, vagy a felesleges file-okat törölheti.

File küldésekor a *filenévjneghatározó\_dialóg-on* keresztül kiválasztható az elküldend file. Ha a megadott file létezik, akkor ki kell tölteni egy dialógot, amelyben a következő mezők szerepelnek:

- A küldend file neve: A név itt is módosítható. Például a \* és ? karakterek beírásával, a DOS-ban megszokott módon, egyszerre több file is elküldhető.
- Név a központban: Ha ez a mező üres, akkor az a file eredeti neve lesz.
- Megjegyzés: Egy legfeljebb 40 karakteres szöveg, amely a file tartalmára utal, és ami file-ok listájában is látható lesz.
- Megőrzési idő: A központban ennyi napig őrződik meg a file.
- Formátum: Informatív üzenet, amely a file tartalmára vonatkozik. Lehet szöveges, ASCII, bináris, sűrített, vagy grafikus.
- Írási stratégia: Ha a küldendő file nevével megegyező nevű file már van, akkor a felhasználó választhat, hogy egy generált új néven kerüljön be a file, vagy az eredetit írja felül.

# <span id="page-30-0"></span>6.4. Terminál

E menüpont közvetlen összeköttetést biztosít a terminál és a kommunikációs vonal között. A klaviatúrán begépelt üzenet kimegy a vonalra, és a vonalon érkező karakterek pedig megjelennek a képernyőn. A program terminálkapcsolat megteremtéséhez is az RLOGIN programot használja, de ezen keresztül akármilyen<sup>[27](#page-30-2)</sup> terminálkezelő program meghívható.

# <span id="page-30-1"></span>6.5. Rendbehoz

Hálózati hiba esetén, ha lehetséges, a program újra felveszi a kapcsolatot a megfelelő szolgáltatóval. Ha a kapcsolat pl. egy többlépéses kommunikáció közepén szakadt meg, vagy az automatikus felépítés valamiért nem sikerült, akkor a program magától a felépítéssel többet nem próbálkozik. Ekkor a felhasználó e menüpont kiválasztásával késztetheti újabb felépítési kísérletre. A kapcsolat sikeres újrafelvételekor a program visszaállítja a lebomlás előtti állapotot, azaz újra megadja a felhasználó azonosítóját, és szükség szerint kiválasztja a megfelelő könyvtárat illetve cikkcsoportot.

<span id="page-30-2"></span><sup>27</sup> Amennyiben befér a TRILLA mellé a memóriába.

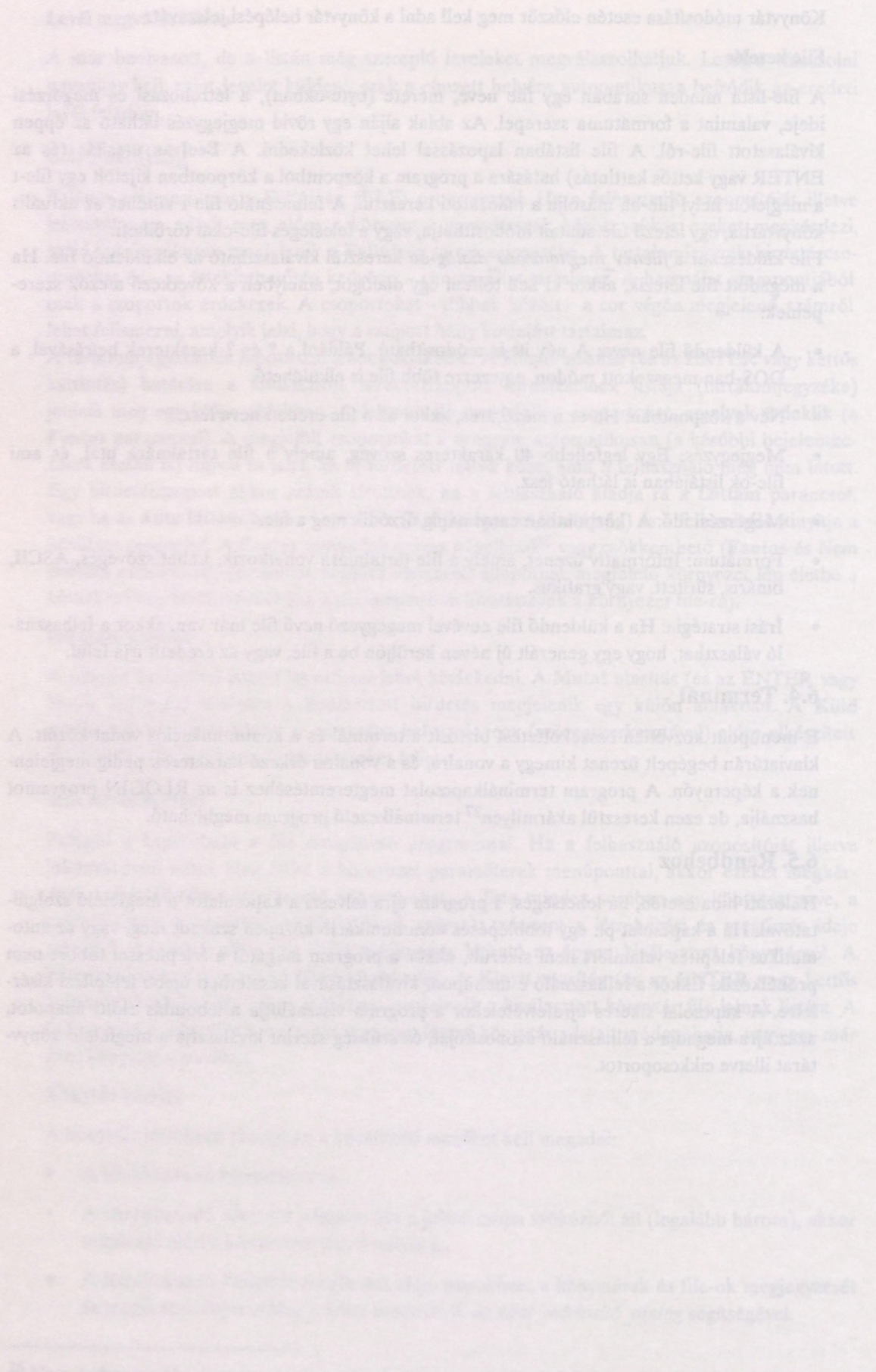

jobbra

balra

<span id="page-32-0"></span>A TRILLA billenty<u>űi</u><br>Josephan tartozóid a járányáját öldszer (szillő odulá) talány visszlenek solányáját a járány

# <span id="page-32-1"></span>Menü

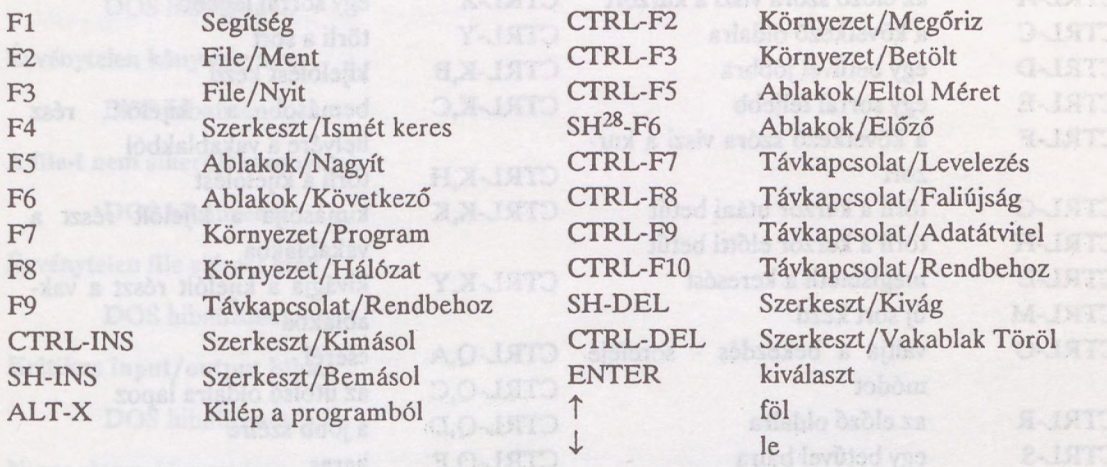

# <span id="page-32-2"></span>Dialóg ablak

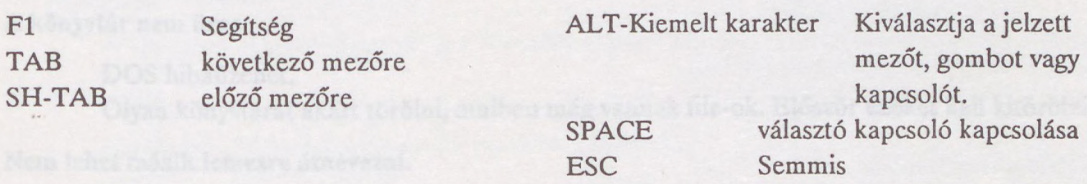

 $\rightarrow$  $\leftarrow$ 

ENTER Ok

# <span id="page-32-3"></span>Editor ablak

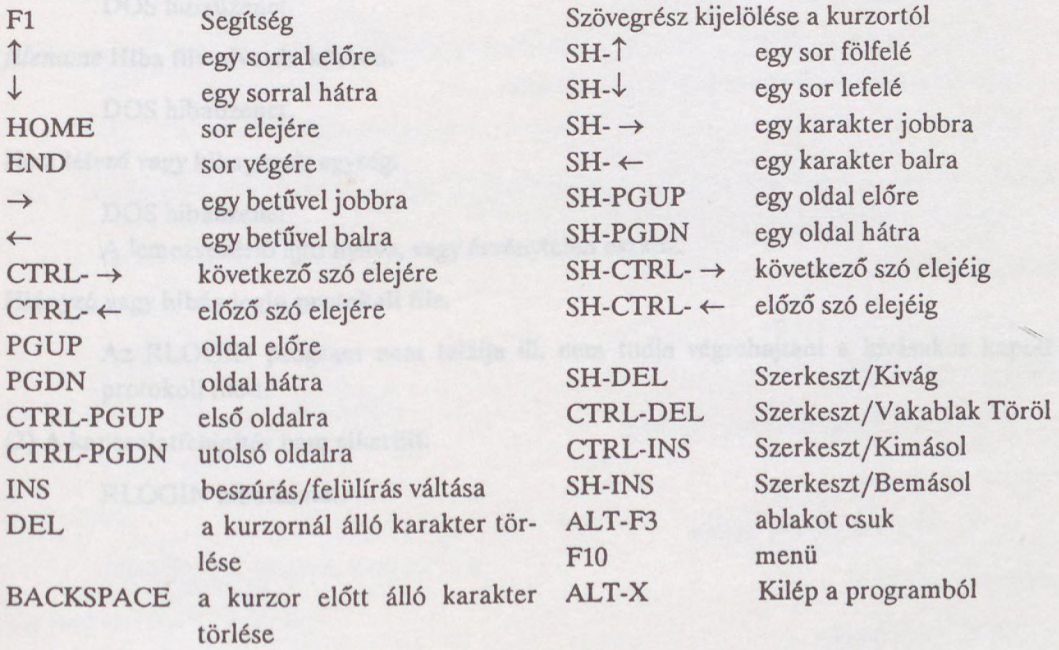

# <span id="page-33-0"></span>WordStar billentyűk

Az editor támogatja a WordStar (Turbo Editor) vezérlő billentyűit is, de ezeket csak azoknak érdemes használni, akik már korábban hozzászoktak.

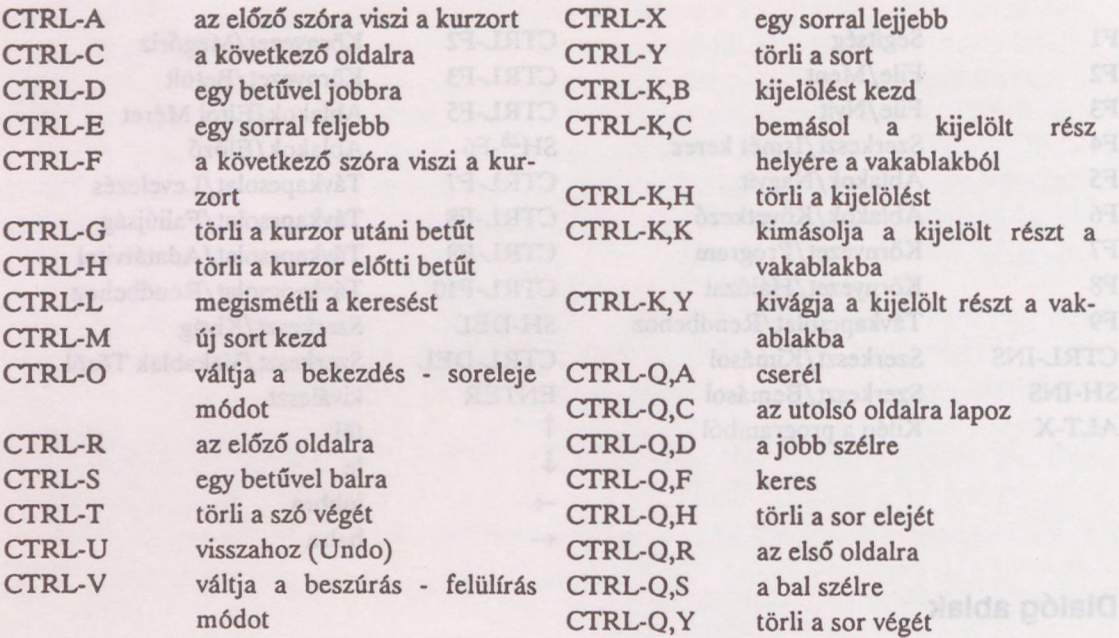

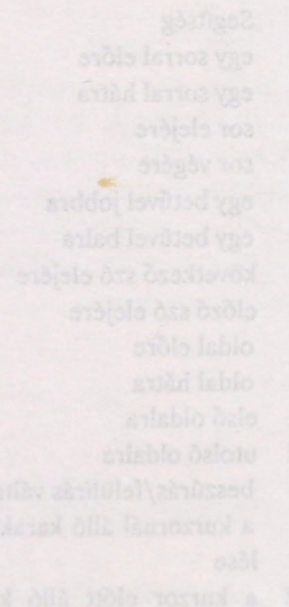

# <span id="page-34-0"></span>Hibaüzenetek

A file hiányzik.

DOS hibaüzenet.

Érvénytelen könyvtár név.

DOS hibaüzenet.

A file-t nem sikerült megnyitni.

DOS hibaüzenet.

Érvénytelen file elérési mód.

DOS hibaüzenet.

Kritikus input/output hiba.

DOS hibaüzenet.

Nincs elegendő memória.

A program futás közben elfoglalta a rendelkezésre álló memóriaterületet, de többet igényel. Ha ön sok editor- vagy levél-ablakot nyitott ki, akkor a fölöslegeseket csukja be. Esetleg ellenőrizze, hogy a TRILLA előtt nem indított-e el sok rezidens<sup>[29](#page-34-1)</sup> programot.

A könyvtár nem üres.

DOS hibaüzenet.

Olyan könyvtárat akart törölni, amiben még vannak file-ok. Először ezeket kell kitörölni.

Nem lehet másik lemezre átnevezni.

Átnevezni csak egy disk-en belül lehet. Másoláshoz használja a DOS *copy* parancsát.

*filename* Hiba file-írás közben (pl. a lemez megtelt).

DOS hibaüzenet.

*filename* Hiba file-olvasás közben.

DOS hibaüzenet.

Nem létező vagy kikapcsolt egység.

DOS hibaüzenet.

A lemezvezérlő ajtó nyitva, vagy érvénytelen eszköz.

Hiányzó vagy hibás login protokoll file.

Az RLOGIN program nem találja ill. nem tudja végrehajtani a hívásakor kapott nev protokoll file-t.

(2) A kapcsolatfelépítés nem sikerült.

RLOGIN hibaüzenet.

<span id="page-34-1"></span><sup>29</sup> TSR (Terminate and Stay Resident) program az, ami első indításakor memóriába töltődik, kés bb már onnan indul.

Nincs elegendő memória az RLogin részére.

RLOGIN hibaüzenet.

A rendelkezésre álló memória kevés az RLOGIN program aktuális protokoll file-jának betöltéséhez. Ha ön sok editor- vagy levél-ablakot nyitott ki, akkor a fölöslegeseket csukja be. Esetleg ellenőrizze, hogy a TRILLA előtt nem indított-e el sok rezidens<sup>[30](#page-35-0)</sup> programot.

(4) A kapcsolatfelépítés nem sikerült.

RLOGIN hibaüzenet.

A lokális hálózat nem érhető el.

RLOGIN hibaüzenet.

A hálózat nem érhető el.

RLOGIN hibaüzenet.

A szolgáltató nem érhető el.

RLOGIN hibaüzenet.

A hálózat foglalt. Próbálkozzon később!

RLOGIN hibaüzenet.

Sikertelen bejelentkezés.

RLOGIN hibaüzenet.

(10) A kapcsolatfelépítés nem sikerült.

RLOGIN hibaüzenet.

#### A kapcsolat lebomlott.

A hálózati kapcsolat megszűnt és újraépítése sem sikerült. Próbálja ki a Távkapcsolat/Rendbehoz műveletet.

# A műveletet a felhasználó megszakította.

Ön hálózati kommunikáció közben megnyomta a lebontó gombot. A kapcsolatot a Távkapcsolat/Rendbehoz funkcióval építheti újra.

Lejárt a vételi idő.

A központ nem válaszolt időben, valószínű, hogy a kapcsolat lebomlott. Próbálja ki a Távkapcsolat/Rendbehoz műveletet.

Azonosíthatatlan hiba.

Kommunikációs zavar.

Nincs meg a segítség file.

A TRILLA.HLP file nincs a helyén.

*filename* file nincs meg.

*Afilename* file nincs a helyén.

Ilyen nevű file már van.

DOS hibaüzenet.

<span id="page-35-0"></span>30 Lásd az előző lábjegyzetet.

# *Hibaüzenetek 37*

Túl sok a file.

Túl sok editor file van nyitva. A fölöslegeseket csukja be. Hibás azonosító.

Érvénytelen file vagy könyvtárnév.

A nevet ki kell tölteni (vagy ESC)

A dialóg megfelelő mezejét ki kell tölteni.

Itt csak olyan szám lehet, ami *n* és *m* közé esik.

A dialóg megfelelő mezejében csak *n* és *m* közé eső szám szerepelhet.

A környezet file mentése nem sikerült.

A környezet file mentése közben DOS hiba fordult elő. Például: tele van a disk, nem létező könyvtár nevet adott meg, stb.

A környezet file hiányzik vagy nem olvasható.

A program nem találja a környezet file-t, vagy beolvasás közben DOS hiba történt.

(n) Hibás kulcsszó.

A környezet file n-edik sorában ismeretlen kulcsszó szerepel.

(n) Hibás alparaméter.

A környezet file n-edik sorában a kulcsszó után következő paraméterek valamelyike hibás.

A file túl nagy.

Levélként 64 kbyte-nál hosszabb file nem küldhető el.

A két jelszó nem azonos.

A jelszómódosításkor megadott ellenőrző jelszó nem azonos az új jelszóval.

Az átnevezés nem sikerült.

A munkafile-t nem sikerült az új néven elmenteni. A munkafile megvan, neve @TEMPnnnn.LEV

A memória hiány miatt csak a szöveg eleje látható az ablakban.

Az editor nyitott file-jainak mérete összesen 64 kbyte lehet. A most megnyitandó file-nak ezért már csak egy része fér el. Ugyanakkor a disk-en az egész file megtalálható, más editorral megtekinthető, ízlés szerint szerkeszthető.

Túl hosszú buffer érkezett.

Hálózati hiba.

Sérült buffer érkezett a központból.

Hálózati hiba.

**A file üres.**

Üres file-t a program nem küld el.

Érvénytelen file formátum.

Csak hálózati hiba esetén fordulhat elő.

when would play get

Érvénytelen file írási mód.

Csak hálózati hiba esetén fordulhat elő.

A file hossza megváltozott.

Csak hálózati hiba esetén fordulhat elő. A küldött és a beérkezett file mérete különbözik.

A file az átvitel közben megsérült.

Csak hálózati hiba esetén fordulhat elő. A file-hoz fűzött kontrollszumma hibát jelez.

A könyvtárat más használja.

Faliújság ill. Adatátvitel üzenet.

Nincs ilyen könyvtár.

Faliújság ill. Adatátvitel üzenet.

Már van ilyen nevű könyvtár.

Faliújság ill. Adatátvitel üzenet.

Nincs listázandó file.

Faliújság ill. Adatátvitel üzenet.

Érvénytelen jelszó.

A felhasználói azonosítóhoz, vagy a könyvtári belépéshez használt jelszó nem érvényes.

Ez a file nem törölhető.

A file törlésére ön nem jogosult.

#### Érvénytelen felhasználói azonosító.

Bejelentkezéskor hibásan adta meg a felhasználói azonosítóját. Faliújság ill. Adatátvitel felhasználói azonosítójaként csak a postafiók szám használható.

Nincs még érvényes felhasználói azonosító.

Az kívánt művelet csak a felhasználói azonosító megadása után végezhető el.

Érvénytelen időpont megadás.

A megőrzési határidőben megadott adat értelmetlen.

Érvénytelen tároló szám.

Adatátvitelnél a 0-ás, Faliújságnál az 1-es tárolót kell használni. A Környezet menü megfelelő pontjaiban állítsa be ezeket.

A lemez megtelt.

A központ tárolási kapacitása nem elegendő. Értesítse az IIF Ügyfélszolgálatát.

A megadott postafiók nem létezik.

Levelezés hibaüzenet.

A postafiók zárva van.

Levelezés hibaüzenet.

A postafiók név rövidítése nem egyértelmű.

Levelezés hibaüzenet.

A levélnek nincs érvényes címzettje.

Levelezés hibaüzenet.

A küldött levél címzettjei nem léteznek, vagy postafiókjuk zárva van.

A levél elveszett vagy megsérült.

Levelezés hibaüzenet. Valószínűleg a központ adminisztrációs hibája.

*n* címzett érhető csak el.

Levelezés hibaüzenet. A küldött levélnek van olyan címzettje, aki nem létezik, vagy postafiókja zárva van.

A megadott név nem egyedi postafiók név.

Levelezés hibaüzenet.

Érvénytelen iktatószám.

Levelezés hibaüzenet. Valószínűleg a központ adminisztrációs hibája.

Túl sok a címzett.

Levelezés hibaüzenet.

A megadott név egyedi postafiók név.

Levelezés hibaüzenet.

Nincs ilyen küldemény a postaközpontban.

Levelezés hibaüzenet. A feladott levelek listája üres.

Hiba a központi nyilvántartásban.

Levelezés hibaüzenet. Valószín leg a központ adminisztrációs hibája.

Éppen használják ezt a postafiókot.

Levelezés hibaüzenet.

Nincs kiválasztott postafiók.

Levelezés hibaüzenet.

Sérült buffer érkezett a központba.

Hálózati hiba.

Abort jött a központtól.

Hálózati hiba.

Hiba a központban.

Hiba a központi adminisztrációban.

Érvénytelen képesség.

A központ az igényelt szolgáltatást nem ismeri.

A program verziója nem egyezik a központéval.

Levelezés hibaüzenet.

Ezt a szolgáltatási szintet a központ még nem képes nyújtani.

A címzett ilyen levél típust nem ismer.

Levelezés hibaüzenet.

A címzett kapcsolóállomás nincs felkészülve a kért levéltípusra.

A címzett ilyen formátumot nem ismer.

Levelezés hibaüzenet. A címzett kapcsolóállomás nincs felkészülve a kért levélformátumra.

A kapcsoló állomás nem működik.

Levelezés hibaüzenet.

Ilyen cím nincs a postaközponban.

Levelezés hibaüzenet.

Ide csak külön engedéllyel lehet levelet küldeni.

Levelezés hibaüzenet.

A címzett kapcsolóállomás csak az engedélyezett felhasználók számára használható. Engedélyt az IIF Ügyfélszolgálattól kérhet.

Azonosíthatatlan nyugta.

Levelezés hibaüzenet. Valószínűleg a központ adminisztrációs hibája.

Nincs elegendő memória a központban.

A központ memóriakapacitása nem elegendő. Értesítse az IIF Ügyfélszolgálatát.

*filename* file-t nem sikerült létrehozni.

Editor hibaüzenet.

*filename* nem módosítható.

Editor hibaüzenet.

# <span id="page-40-0"></span>RLOGIN leírás

Az RLOGIN program lehetővé teszi, hogy az IBM XT vagy AT számítógép, MS-DOS operációs rendszer alatt egy feltételektől függő, előre programozott szekvenciát játsszon el egy (ill. akár több) perifériáján. A perifériák tetszőleges karakteres készülékek lehetnek. Az RLOGIN parancs formátuma a következő:

RLOGIN *pfnév par2 par3 ... par9*

ahol *pfnév* a protokollt leíró file neve és *par2...9* tetszőleges opcionális paraméterek, melyekre a protokoll file-ban hivatkozni lehet. Ha az RLOGIN a protokoll leíró file nevét sem kapja meg, akkor egy "help" üzenettel jelentkezik.

# <span id="page-40-1"></span>A protokoll file leírása

A protokoll leíró file-ban az alábbiakban ismertetendő utasítások szerepelhetnek, mégpedig minden egyes sorban egy-egy utasítás. A sorok első karaktere (vagy első két karaktere) határozza meg az utasítás jellegét (Az utasítások leírásában kövér betűvel szedve), a sor egyéb karakterei pedig az utasítás paraméterét (a paraméterek *kurzívval* szedve) ill. paramétereit tartalmazzák. A leírásban szereplő szögletes zárójelek az [opcionális] paramétereket fogják közre, a | karakter "vagy" kapcsolatot jelent, egyikük sem része a parancsnak. Az egyes sorokban a következő speciális szekvenciák szerepelhetnek:

- \n új sor karakter (NL \012)
- $\vert r \vert$  kocsi-vissza karakter (CR \015)<br>\e escape karakter (ESC \033)
- escape karakter (ESC \033)
- *\b* tetszőleges max. háromjegyű oktális szám, mely egy karaktert (byte-ot) jelent.
- \\ a {\} (backslash) karakter<br>\% {%} (százalék) karakter
- \% {%} (százalék) karakter
- %0 az elindított program neve (RLOGIN)
- %1 a protokoll-file neve *(pfnév)*

%2...%9 a program paraméterei *(par2...par9)*

Minden utasítás végrehajtása után a következő sorra, tehát a következő (valódi) utasításra kerül a vezérlés. A feltétel nélküli (go) utasítás hatására a megfelelő címkén folytatódik a program. A feltétel nélküli vezérlésátadás lehet abszolút ill. relatív is. Feltételes vezérlésátadások esetén (receive, switch, decrement) a feltétel teljesülése esetén (ill. ha a belső számláló nem nulla) a soron következő, ellenkező esetben pedig a rákövetkező utasításra kerül a vezérlés.

A program futása során csak a "valódi" utasítások tárolódnak. A Comment, Label és Percent ("ál') utasításokat kivéve minden egyéb utasítás valódi.

#### <span id="page-40-2"></span>Program utasítások

#### *;[convnent]*

Comment. Tetszőleges megjegyzés beiktatása. Nem számít valódi utasításnak.

#### *ilbl*

Label. Ahol az Ibl egy decimális, 100-nál kisebb egész szám, mely a következő utasítás címkéjét jelenti. Nem számít valódi utasításnak.

#### *%par*

Percent. Ezzel az álutasítással belső (paraméter) változóknak lehet (default) értéket adni. *par* egy nulla és 9 közötti egész szám. A %2...%9 belső változókat a parancssor par2...par9 paramétereivel felül lehet írni, ezért ezek default értékek adására alkalmasak. A %0 ill. %1 belső változók azonban a "fordítás" során tetszőlegesen sokszor újból kaphatnak értéket. A "fordító" a %0-ba az elindított program teljes nevét (RLOGIN), míg %1-be a protokoll-file nevét (pfnév) inicializálja.

# $D[dev]$

Device open/close. Megnyitja a *dev* által meghatározott karakteres készüléket kommunikációs vonalként, írásra és olvasásra. Ha *dev* hiányzik, akkor lezárja a korábban megnyitott készüléket. Ha dev egy '-' (mínusz) karakter, akkor a készüléket a készenléti jelek (aszinkron vonal esetén DTR és RTS) kezelése nélkül zárja le. Jelenleg két készülékcsoportot lehet ezen a módon megnyitni: A soros vonali drivert (C0M1, COM2) és az X.25-ÖS kártya driverét (PADO PADI, ..., PAD7). A vonalat 9600 bit/sec, 8 bit, paritás nélkül, flow-control módban nyitja meg. Ezen paraméterek a P parancs segítségével azonban módosíthatók.

#### **PSb1** b2

Set Parameter Speed. Beállítja a megnyitott vonal sebességét b2 és egyéb jellemző paramétereit b1 szerint. A b1 és b2 bináris számok, megadásuk kötelező. PAD driver esetén hatástalan utasítás.

*bl* byte

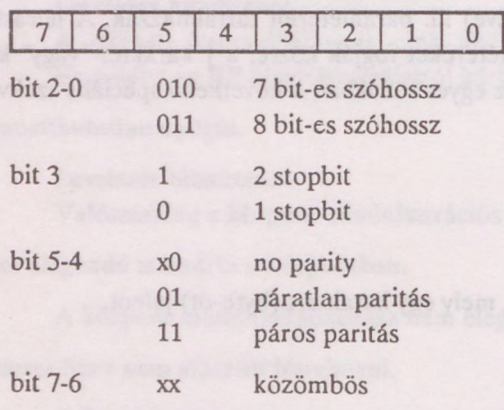

#### *b2* byte

A vonali sebességet a következő képlet alapján határozza meg:

<sup>115200</sup> , *——— =vonah sebesség(Baud) b2*

A következő felsorolás példa néhány szabványos vonali sebesség beállításához:

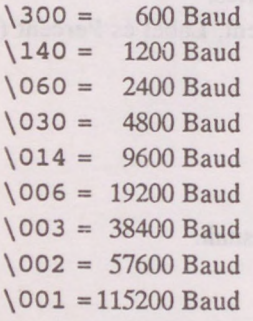

Default beállítás: PS\3\14

# *PEb*

Set Parameter Extra. Beállítja a megnyitott vonal "extra" paramétereit. PAD driver esetén hatástalan utasítás. A *b* bináris paraméter bitkiosztása az alábbi (értelmezése: ha a bit áll):

*b* **byte**

| bit 0 | szükség esetén Ctrl-S-t küld       |  |                  |  |  |                                                                   |  |  |
|-------|------------------------------------|--|------------------|--|--|-------------------------------------------------------------------|--|--|
| bit 1 | leállítja az adást Ctrl-S hatására |  |                  |  |  |                                                                   |  |  |
| bit 2 |                                    |  |                  |  |  | Close-nál DTR és RTS változatlan marad                            |  |  |
| bit 3 |                                    |  |                  |  |  | nagy (2000-es) input buffert használ, egyébként a bufferméret 200 |  |  |
| bit 4 |                                    |  | bufferelt output |  |  |                                                                   |  |  |
| bit 5 |                                    |  |                  |  |  | exclusive open (csak 1 open lehet)                                |  |  |
| bit 6 |                                    |  |                  |  |  | input esetén legalább 1 karaktert megvár                          |  |  |
| bit 7 |                                    |  |                  |  |  | megvárja az output buffer kiürülését                              |  |  |

A paraméter default beállítása: PE\3

#### *@doscmd*

Végrehajtja a tetszőleges *doscmd* dos parancsot. A parancsnak 'tetszőleges' számú paramétere lehet.

# $T[-| + |$ *fnév*]

Trace. Ez a parancs kikapcsolja (-) ill. bekapcsolja ( + ) a protokoll nyomkövetését, mely az *fnév* által definiált file-ba és a képernyőre kerül. A trace-file definiálása *(fnév)* a protokoll nyomkövetését automatikusan bekapcsolja. A paraméter nélkül kiadott T utasítás lezárja a tracefile-t. Maga a T utasítás nem jelenik meg nyomkövetéskor.

# $L[-]+[\text{fnev}]$

Log. Ez a parancs a vonalról érkező információt az fnév által meghatározott file-ba teszi. Az egyes paraméterek hasonlóan működnek, mint a T parancs esetében.

# $F[b]$

Filter. Definiálhatunk egy *b* filter karaktert, mely karaktert a program automatikusan kiszűri a bejövő vonali információból. A definiálás a filter funkciót bekapcsolja. Ha  $b=0 \ (\Diamond 0)$ , ill. ha nem adjuk meg, akkor a filter funkcó kikapcsolódik.

Ha  $b=7$ , akkor a beérkező karakterek 8. bitjét vágja a program, ha *b* = 8, akkor a kommunikáció 8 bites, a program a legmagasabb helyiértékű bitet nem vágja le.

# $O[b]$

Quit. A protokoll végét jelenti. Az opcionális *b* a program return kódját határozza meg; ha hiányzik, értéke nulla. Ha a protokoll file Q utasítás nélkül ér véget, akkor a return kód szintén nulla.

## *?msg*

Print. Az msg üzenetet megjeleníti a terminálon.

## *Wb*

Wait. A program *b* másodpercig várakozik, ahol *b egy* byte, *b* maximális értéke \377, így a program max. 255 másodpercig tud ezzel az utasítással várakozni.

# G[+ *\-]num*

Go relatív. A következő utasítást az aktuálisan következő utasításhoz képest +/- *num* valódi utasítással eltolva kezdi meg. *num egy* decimális egész szám. Mivel a program csak a valódi utasításokat tárolja, ezért az álutasításokat nem szabad a *num* megállapításánál figyelembe venni.

# *Glbl*

Go abszolút. A program a következő utasítást az *Ibl* címkénél folytatja. *Ibl* egy 100-nál kisebb, decimális egész szám.

# *>stro*

Send. A tetszőleges *stro* üzenetet (stringet) a kommunikációs vonalra juttatja.

# B

Break. Egy break jelet küld a kommunikációs vonalra. A device driverben meg kell, hogy legyen a break küldéséhez szükséges IOCTL lehetőség.

# *< b stri*

Receive. Maximum *b* másodpercig vár az *stri* üzenet megérkezésére. Ha az üzenet megérkezett, akkor a következő utasításon folytatja a programot, egyébként – timeout esetén – pedig az arra rákövetkezőn. *b* egy byte-os érték, max. \377.

# $h$

Show. Kiolvassa a vonalról érkező karaktereket és kiírja a terminálra. Ha *b* másodpercig nem érkezik a vonalról semmi, akkor a következő utasításon folytatódik a program. Lényeges, hogy *b* mérése minden karakter vételekor újra indul.

# *Sb*

Switch. Több sorból álló feltételes vezérlésátadó utasítás, mely kétsoros alutasításokból áll: Ezek közül az első sor szóközzel kezdődik, mely a lehetséges várt üzenetek egyikét tartalmazza. A következő sorra akkor kerül a vezérlés, ha a fenti üzenet megérkezett. Ez az utasítás célszerűen egy Go utasítás szokott lenni. A Switch utasítás vége az az utasítás, mikor a várt üzenetet definiáló parancs nem szóköz, hanem bármely egyéb utasítás. Ha *b* másodpercig nem érkezik meg az utasítás-fej alatt definiált – szóközzel kezdődő – üzenetek egyike sem (time out), akkor az összetett utasítás után folytatódik a program. A szóköz álutasítás csak a Switch-en belül fordulhat elő.

#### *=num*

Set. A belső számláló értékét num-ra állítja. num egy decimális előjel nélküli 16 bites egész szám.

Decrement. A belső számlálót eggyel csökkenti. Ha a számláló értéke nem nulla (TRUE) akkor a következő utasításon folytatódik a program; egyébként pedig (FALSE) az arra rákövetkezőn.

# *Cb*

Connect. Közvetlen összeköttetést biztosít a konzol és a kommunikációs vonal között. A terminálon begépelt üzenet kimegy a vonalra, a vonalról érkező pedig megjelenik a képernyőn. A Ctrl-b karakter az escape karakter. Az összeköttetést az escape karakter után leütött C karakter küldésével lehet bontani. Az escape karaktert követő B karakter hatására BREAK kerül a vonalra.

# *Ofname*

Output. *Azfname* file tartalmát kiküldi a kommunikációs vonalra.

# *lb fname*

Input. A kommunikácós vonalról érkező karaktereket az *fname* file-ba írja. Ha *b* másodpercig egyetlen karakter sem érkezik (timeout), akkor a program a következő utasítással folytatódik. A timer minden egyes karakter vételekor újraindul.

XXX

Hozott anyagról sokszorosítva 9220675 AKAPRINT Nyomdaipari Kft. Budapest. F. v.: dr. Héczey Lászlóné

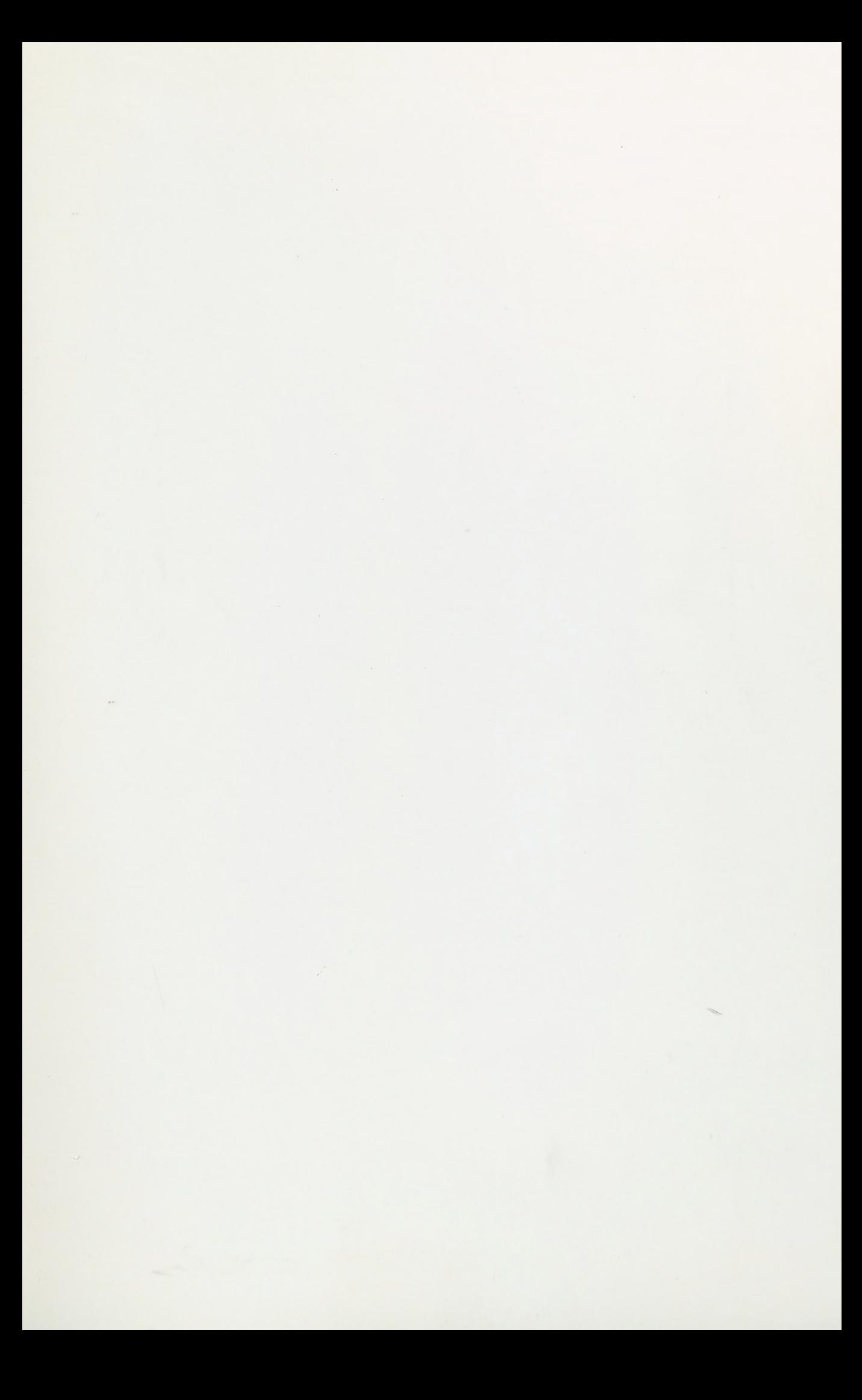

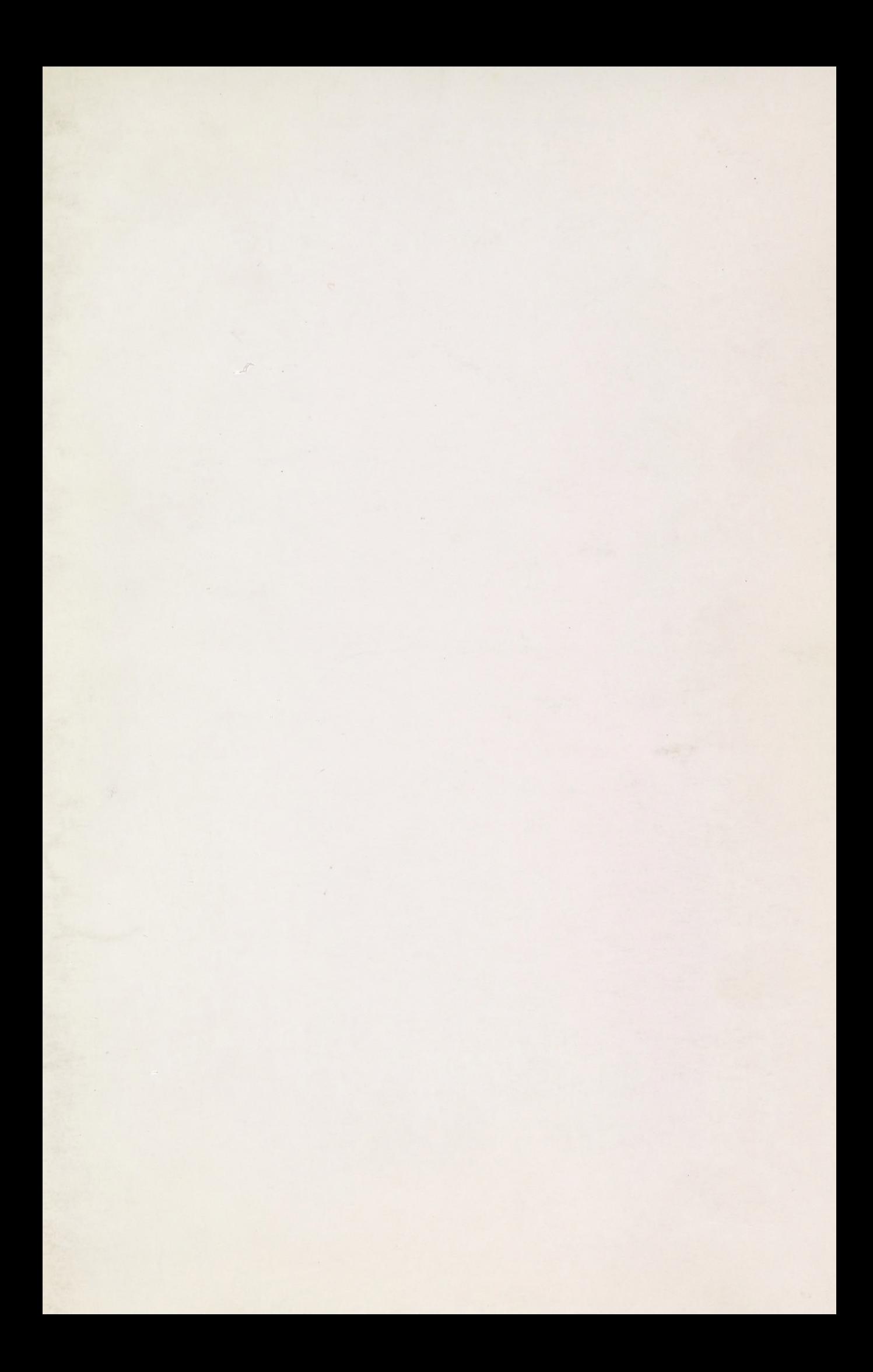